# **INSPIRON™**

## **GUIDE DE CONFIGURATION**

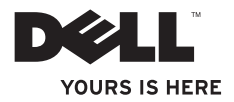

# **INSPIRON™**

### **GUIDE DE CONFIGURATION**

Modèle réglementaire : série P07G Type réglementaire : P07G001 ; P07G003

## **Remarques, précautions et avertissements**

- **REMARQUE :** une REMARQUE fournit des informations importantes qui vous aident à mieux utiliser votre ordinateur.
- **PRÉCAUTION : une PRÉCAUTION indique un risque d'endommagement du matériel ou de perte de données et vous indique comment éviter le problème.**
- **AVERTISSEMENT : un AVERTISSEMENT indique un risque d'endommagement du matériel, de blessure corporelle ou de mort.**

Si vous avez acheté un ordinateur Dell™ série n, aucune des références aux systèmes d'exploitation Microsoft ® Windows® de ce document ne s'applique.

**Les informations que contient ce document sont susceptibles d'être modifiées sans préavis.**

#### **© 2010 Dell Inc. Tous droits réservés.**

\_\_\_\_\_\_\_\_\_\_\_\_\_\_\_\_\_\_

La reproduction de ce document, sous quelque forme que ce soit, sans permission écrite de Dell Inc. est strictement interdite. Marques utilisées dans ce document : Dell, le logo DELL, YOURS IS HERE, Solution Station, *Inspiron*, et DellConnect sont des marques de Dell Inc. : *Intel, Pentium, et Celeron* sont des marques déposées et Core est une marque d'Intel Corporation aux É.-U. et dans d'autres pays ; AMD, AMD Sempron, AMD Athlon, AMD Turion et ATI Mobility Radeon sont des marques de Advanced Micro Devices, Inc. ; Microsoft, Windows, Windows Vista et le bouton Démarrer deWindows Vista sont des marques ou des marques déposées de Microsoft Corporation aux États-Unis et/ou dans d'autres pays ; Ubuntu est une marque déposée de Canonical Ltd. ; Blu‑ray Disc est une marque de la Blu-ray Disc Association ; Bluetooth est une marque déposée appartenant à Bluetooth SIG, Inc. et utilisée par Dell sous licence.

D'autres marques et noms commerciaux peuvent être utilisés dans ce document pour faire référence aux entités se réclamant de ces marques et de ces noms ou à leurs produits. Dell Inc. rejette tout intérêt propriétaire dans les marques et les noms commerciaux autres que les siens.

## **Table des matières**

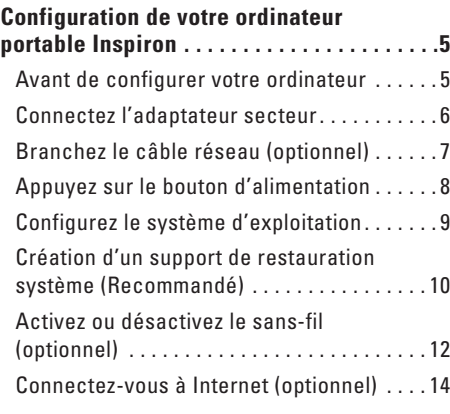

#### **[Utilisation de votre ordinateur portable](#page-19-0)  [Inspiron](#page-19-0) 18**

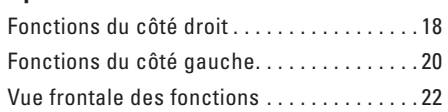

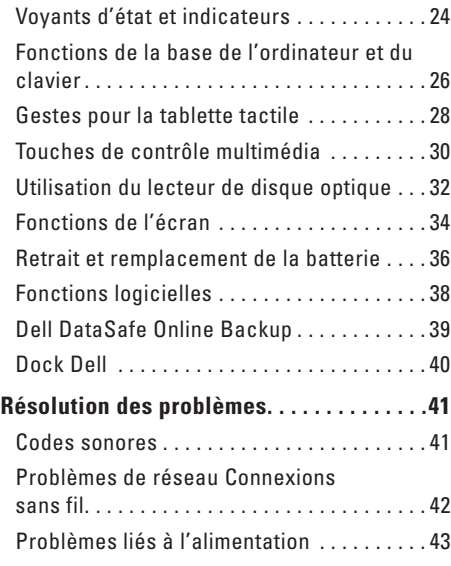

#### **Table des matières**

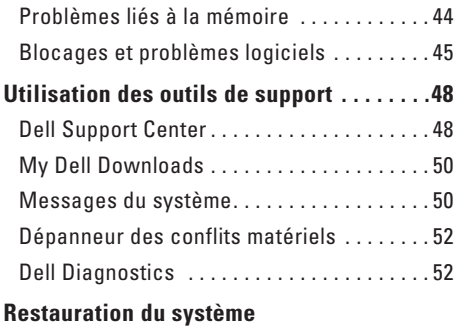

#### **[d'exploitation 57](#page-58-0)** [Restauration du système . . . . . . . . . . . . . . .](#page-59-0) 58 [Dell DataSafe Local Backup](#page-60-0).............59 [Support de restauration système. . . . . . . . .](#page-63-0) 62 [Dell Factory Image Restore . . . . . . . . . . . . .](#page-64-0) 63 **[Obtention d'aide](#page-66-0) 65** [Support technique et service client. . . . . . .](#page-67-0) 66 [DellConnect . . . . . . . . . . . . . . . . . . . . . . . . . .](#page-67-0) 66 Services en ligne [. . . . . . . . . . . . . . . . . . . . . .](#page-68-0) 67

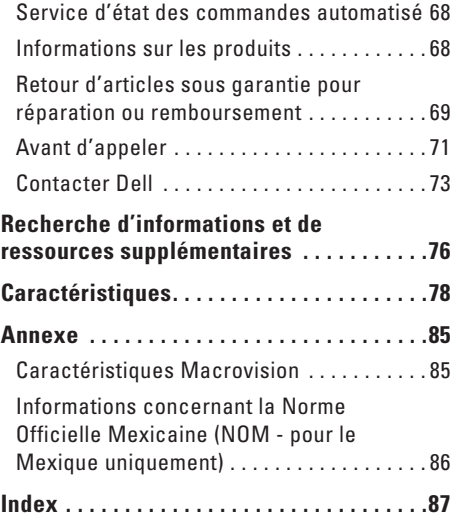

## <span id="page-6-0"></span>**Configuration de votre ordinateur portable Inspiron**

Cette section fournit des informations concernant la configuration de votre portable Dell™ Inspiron™.

## **Avant de configurer votre ordinateur**

Lorsque vous mettez l'ordinateur en place, veillez à garantir un accès facile à une source d'alimentation, à maintenir une ventilation adéquate et à placer l'ordinateur sur une surface plane.

Si l'air ne peut pas circuler librement autour de l'ordinateur portable, cela peut provoquer une surchauffe. Pour éviter la surchauffe, veillez à maintenir un dégagement d'au moins 10,2 cm (4 pouces) à l'arrière de l'ordinateur et d'au moins 5,1 cm (2 pouces) sur tous les autres côtés. Ne placez jamais l'ordinateur dans un espace fermé, comme une armoire ou un tiroir, lorsqu'il est sous tension.

**AVERTISSEMENT : ne bloquez pas les entrées d'air de l'ordinateur et n'insérez pas d'objets dedans ; évitez également toute accumulation de poussière. Ne placez pas votre ordinateur Dell™ dans un environnement où l'air ne circule pas bien, tel qu'un porte-documents fermé, ou sur des surfaces en tissu, tel que des moquettes ou tapis, lorsqu'il est sous tension. La restriction de la circulation d'air peut endommager l'ordinateur, détériorer les performances de l'ordinateur, ou causer un incendie. Le ventilateur se met en marche lorsque l'ordinateur chauffe. Il se peut que le ventilateur fasse du bruit ; cela est tout à fait normal et ne signifie en aucun cas que le ventilateur ou l'ordinateur est défectueux.**

**PRÉCAUTION : le fait de poser ou d'empiler des objets lourds ou à angles aigus sur l'ordinateur peut lui infliger des dommages définitifs.**

## <span id="page-7-1"></span><span id="page-7-0"></span>**Connectez l'adaptateur secteur**

Connectez l'adaptateur secteur à l'ordinateur, puis branchez-le sur une prise murale ou un parasurtenseur.

**AVERTISSEMENT : l'adaptateur secteur fonctionne avec les tensions secteur disponibles dans le monde entier. Toutefois, les connecteurs d'alimentation et les multiprises peuvent varier d'un pays à l'autre. L'utilisation d'un câble non compatible ou le branchement incorrect du câble sur la multiprise ou la prise secteur peuvent provoquer un incendie ou endommager l'ordinateur.**

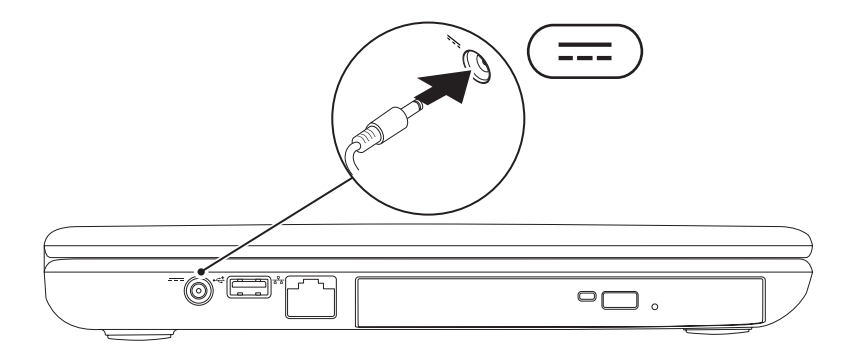

## <span id="page-8-0"></span>**Branchez le câble réseau (optionnel)**

Pour utiliser une connexion réseau câblée, branchez le câble de réseau.

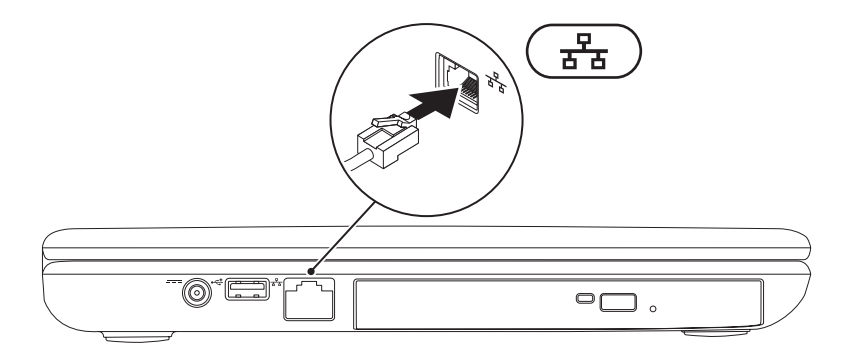

## <span id="page-9-0"></span>**Appuyez sur le bouton d'alimentation**

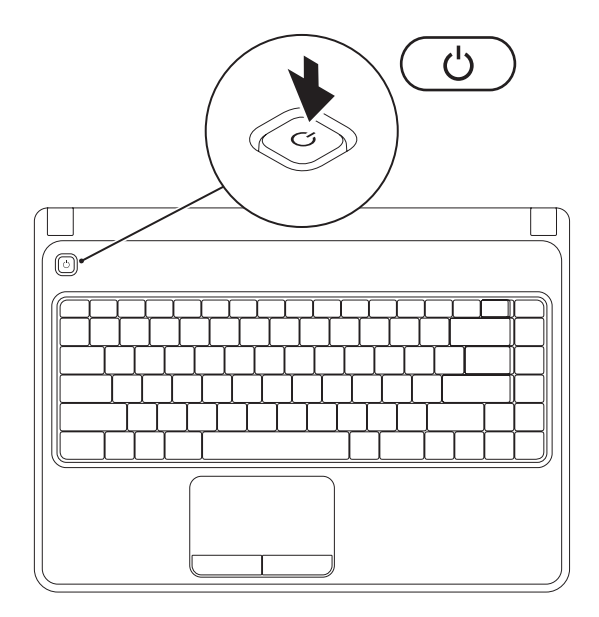

## <span id="page-10-0"></span>**Configurez le système d'exploitation**

Le système d'exploitation que vous avez sélectionné lors de l'achat est pré-installé sur votre ordinateur Dell.

#### **Configuration de Microsoft Windows**

Pour configurer Microsoft® Windows® pour la première fois, suivez les instructions à l'écran. Ces étapes sont obligatoires et peuvent prendre un certain temps. Les écrans vous font effectuer diverses opérations, notamment l'acceptation des accords de licence, la définition de préférences et la configuration d'une connexion Internet.

- **PRÉCAUTION : n'interrompez pas le processus de configuration du système d'exploitation. Cela pourrait rendre l'ordinateur inutilisable et vous forcer à réinstaller le système d'exploitation.**
- **REMARQUE :** pour obtenir des performances optimales de l'ordinateur, il est recommandé de télécharger et d'installer le BIOS et les pilotes les plus récents appropriés à l'ordinateur. Vous trouverez ce BIOS et ces pilotes à l'adresse **support.dell.com**.
- **REMARQUE :** pour plus d'informations concernant le système d'exploitation et les fonctions, reportez-vous au site Web **support.dell.com/MyNewDell**.

#### **Configuration d'Ubuntu**

Pour effectuer la configuration initiale d'Ubuntu® suivez les instructions affichées à l'écran. Pour plus d'informations sur le système d'exploitation, reportez-vous à la documentation.

## <span id="page-11-0"></span>**Création d'un support de restauration système (Recommandé)**

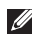

**REMARQUE :** nous vous recommandons de créer un support de restauration système dès que vous avez configuré Microsoft Windows.

Vous pouvez utiliser le support de restauration système pour rétablir l'état de fonctionnement dans lequel l'ordinateur se trouvait lorsque vous l'avez acheté, tout en conservant les fichiers de données (sans recourir au disque de système d'exploitation). Utilisez le support de restauration du système si des modifications de matériel, logiciel, pilotes, ou autres paramètres du système ont laissé l'ordinateur dans un état de fonctionnement indésirable.

Vous aurez besoin des éléments suivants pour créer le support de restauration système :

- • Dell DataSafe Local Backup
- • Une clé USB avec une capacité minimum de 8 Go ou un disque DVD-R/DVD+ R/Blu-ray™
- **REMARQUE :** Dell DataSafe Local Backup ne prend pas en charge les disques réinscriptibles.

Pour créer un support de restauration système :

- **1.** Vérifiez que l'adaptateur secteur est bien connecté (reportez-vous à la section « Connexion de l'adaptateur secteur » à la page [6](#page-7-1)).
- **2.** Insérez le disque ou la clé USB dans l'ordinateur.
- **3.** Cliquez sur **Démarrer** → **Programmes**→ **Dell DataSafe Local Backup**.
- **4.** Cliquez sur **Création d'un support de restauration**.
- **5.** Suivez les instructions qui s'affichent à l'écran.
- **REMARQUE :** pour des informations concernant l'utilisation du support de restauration système, reportez-vous à la section « Support de restauration système » à la page [62](#page-63-1).

## <span id="page-13-0"></span>**Activez ou désactivez le sans-fil (optionnel)**

<span id="page-13-1"></span>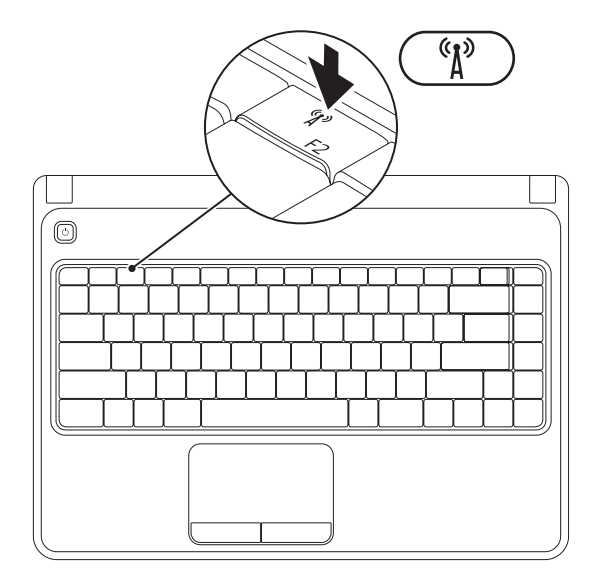

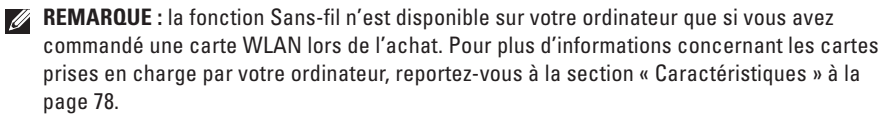

Pour activer le sans-fil :

- **1.** Assurez-vous que votre ordinateur est bien sous tension.
- 2. Appuyez sur la touche du sans-fil  $\binom{6}{k}$  sur la rangée de touches de fonction sur le clavier. Une confirmation de votre sélection apparaît à l'écran.

Sans-fil activé

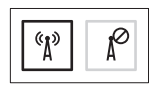

Sans-fil désactivé

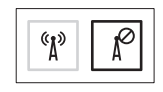

Pour désactiver le sans-fil :

Appuyez à nouveau sur la touche du sans-fil  $\binom{8}{1}$  sur la rangée de touches de fonction sur le clavier pour désactiver toutes les radios.

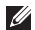

**REMARQUE :** la touche du sans-fil permet de rapidement désactiver les radios sans-fil (Wi-Fi et Bluetooth®), par exemple lorsqu'on vous demande de désactiver toutes les radios sans-fil lors d'un vol.

## <span id="page-15-0"></span>**Connectez-vous à Internet (optionnel)**

Pour vous connecter à Internet, vous devez disposer d'un modem externe ou d'une connexion réseau, et d'un fournisseur d'accès Internet (FAI).

Si votre ordinateur ne comporte pas, à l'origine, de modem USB externe ou d'adaptateur WLAN, vous pouvez vous en procurer un sur le site de Dell, à l'adresse **www.dell.com**.

#### **Configuration d'une connexion câblée**

- • Si vous utilisez une connexion d'accès par ligne commutée, branchez la ligne téléphonique sur le connecteur du modem USB externe et sur la prise téléphonique murale avant de configurer la connexion Internet.
- • Si vous utilisez une connexion DSL ou modem câble/satellite, contactez votre fournisseur d'accès Internet (FAI) ou votre fournisseur de service de téléphone cellulaire pour obtenir des instructions de configuration.

Pour terminer la configuration de votre connexion Internet câblée, suivez les instructions qui figurent dans la section « Configuration de votre connexion Internet » à la page [16.](#page-17-0)

#### **Configuration d'une connexion sans fil**

*<b>REMARQUE*: pour configurer votre routeur sans fil, reportez-vous à la documentation livrée avec votre routeur.

Avant d'utiliser la connexion Internet sans fil, vous devez vous connecter à votre routeur sans fil.

Pour configurer la connexion à un routeur sans fil :

#### Windows Vista®

- **1.** Vérifiez que le sans fil est activé sur votre ordinateur (reportez-vous à la section « Activer ou désactiver le sans-fil » à la page [12\)](#page-13-1).
- **2.** Enregistrez et fermez tous les fichiers et quittez tous les programmes.
- **3.** Cliquez sur Démarrer <sup>●</sup>→ Connexion.
- **4.** Pour effectuer la configuration, suivez les instructions qui s'affichent à l'écran.

#### Windows® 7

- **1.** Vérifiez que le sans fil est activé sur votre ordinateur (reportez-vous à la section « Activer ou désactiver le sans fil » à la page [12\)](#page-13-1).
- **2.** Enregistrez et fermez tous les fichiers, et quittez tous les programmes ouverts.
- **3.** Cliquez sur Démarrer <sup>●</sup>→ Panneau de **configuration**.
- **4.** Dans le champ de recherche, entrez réseau, puis cliquez sur **Centre Réseau et partage**→ **Connexion à un réseau**.
- **5.** Pour effectuer la configuration, suivez les instructions qui s'affichent à l'écran.

#### <span id="page-17-0"></span>**Configuration de votre connexion Internet**

Les fournisseurs d'accès Internet (FAI) et leurs offres varient selon les pays. Contactez votre FAI pour connaître les offres disponibles dans votre pays.

Si vous ne pouvez pas vous connecter à Internet alors que vous l'avez déjà fait auparavant, il est possible que le fournisseur d'accès Internet subisse une interruption de services. Contactezle pour vérifier l'état des services ou essayez de vous connecter ultérieurement.

Veillez à avoir à portée de main les informations concernant votre FAI. Si vous n'avez pas de FAI, l'Assistant **Connexion à Internet** vous aide à en trouver un.

Pour configurer votre connexion Internet : Windows Vista

- **1.** Enregistrez et fermez tous les fichiers, et quittez tous les programmes ouverts.
- **2.** Cliquez sur Démarrer <sup>€→</sup>→ Panneau de **configuration**.
- **3.** Dans le champ de recherche, entrez réseau, puis cliquez sur **Centre Réseau et partage**→ **Définir une connexion ou un réseau**→ **Se connecter à Internet**. La fenêtre **Se connecter à Internet** s'affiche.
- **REMARQUE** : si vous ne savez pas quel type de connexion sélectionner, cliquez sur **Help me choose** (Comment choisir) ou contactez votre FAI.
- **4.** Suivez les instructions qui s'affichent à l'écran et utilisez les informations de configuration fournies par votre FAI pour terminer la procédure de configuration.

#### Windows 7

- **1.** Enregistrez et fermez tous les fichiers, et quittez tous les programmes ouverts.
- **2.** Cliquez sur **Démarrer** → **Panneau de configuration**.
- **3.** Dans le champ de recherche, entrez réseau, puis cliquez sur **Centre Réseau et partage**→ **Définir une nouvelle connexion ou un réseau**→ **Se connecter à Internet**. La fenêtre **Se connecter à Internet** s'affiche.
- **REMARQUE** : si vous ne savez pas quel type de connexion sélectionner, cliquez sur **Help me choose** (Comment choisir) ou contactez votre FAI.
- **4.** Suivez les instructions qui s'affichent à l'écran et utilisez les informations de configuration fournies par votre FAI pour terminer la procédure de configuration.

# <span id="page-19-0"></span>**Utilisation de votre ordinateur portable Inspiron**

Cette section fournit des informations sur les fonctions disponibles sur votre ordinateur portable Inspiron™.

## **Fonctions du côté droit**

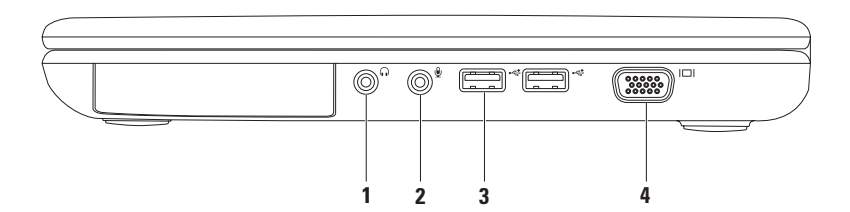

- **1 Connecteur de sortie audio ou de casque :** permet de connecter une paire d'écouteurs (un casque), ou bien un haut-parleur ou système sonore alimenté.
- **2 Connecteur d'entrée audio/de microphone** : permet de brancher un microphone ou un signal d'entrée destiné aux programmes audio.
- **3**  $\sqrt{2\pi}$  **Connecteurs USB 2.0 (2)** : permettent de connecter des périphériques USB, tels que des souris, clavier, imprimante, lecteur externe ou lecteur MP3.
- **4 Connecteur VGA :** permet de connecter un moniteur ou un projecteur.

## <span id="page-21-0"></span>**Fonctions du côté gauche**

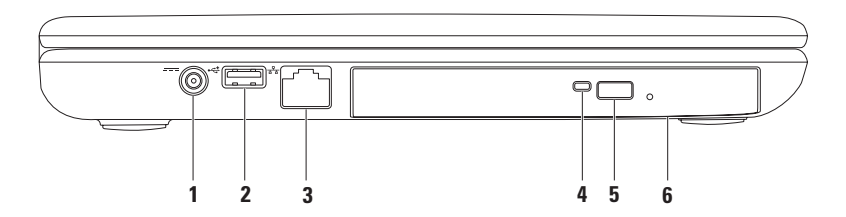

- **1**  $\boxed{---}$  **Connecteur d'adaptateur secteur : p**ermet de connecter l'adaptateur secteur pour alimenter l'ordinateur et charger la batterie.
- **2 Connecteur USB 2.0 :** permet de connecter des périphériques USB, comme une souris, un clavier, une imprimante, un lecteur externe ou un lecteur MP3.
- **3 Connecteur réseau :** permet de relier votre ordinateur à un réseau ou à un périphérique large bande si vous utilisez un réseau câblé.
- **4 Voyant de lecteur optique** : clignote lorsque vous appuyez sur le bouton d'éjection du lecteur optique ou lorsque vous insérez un disque et qu'il est en cours de lecture.
- **5 Bouton d'éjection du lecteur optique** : appuyez sur ce bouton pour ouvrir le plateau du lecteur optique.
- **6 Lecteur optique : l**it ou enregistre des CD et DVD.

Pour plus d'informations, reportez-vous à la section « Utilisation du lecteur de disque optique » à la page [32](#page-33-1).

## <span id="page-23-0"></span>**Vue frontale des fonctions**

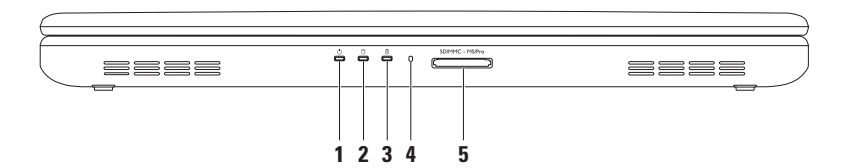

- **1 Voyant d'alimentation : i**ndique l'état de l'alimentation. Pour plus d'informations concernant le voyant d'alimentation, reportez-vous à la section « Voyants d'état et indicateurs » à la page [24.](#page-25-1)
- **2 Voyant d'activité du disque dur : s**'allume lorsque l'ordinateur lit ou écrit des données. Un voyant blanc signale une activité sur le disque dur.

**PRÉCAUTION : pour éviter toute perte de données, n'éteignez jamais l'ordinateur lorsque le voyant d'activité de l'unité de disque dur est actif.**

- **3 Voyant d'état de la batterie** : s'allume de manière fixe ou clignote pour indiquer le niveau de charge de la batterie. Pour plus d'informations concernant le voyant d'état de la batterie, reportez-vous à la section « Voyants d'état et indicateurs » à la page [24](#page-25-1). **REMARQUE :** la batterie est en cours de charge lorsque l'ordinateur est alimenté via l'adaptateur secteur.
- **4 Microphone analogique : f**ournit un son de qualité pour la vidéoconférence et l'enregistrement de voix.
- **5** SD/MMC-MS/Pro Lecteur de carte multimédia 5 en 1 : vous permet de visualiser et de partager facilement et rapidement vos photos numériques, fichiers musicaux, vidéos et documents stockés sur les cartes mémoire.

**REMARQUE :** votre ordinateur est livré avec un cache en plastique dans le logement de carte PC. Les caches protègent les logements non utilisés contre la poussière et les particules en suspens. Conservez le cache pour l'utiliser quand aucune carte mémoire multimédia n'est installée dans le logement ; les caches provenant d'autres ordinateurs ne sont pas adaptés à votre ordinateur.

## <span id="page-25-1"></span><span id="page-25-0"></span>**Voyants d'état et indicateurs**

#### **Voyant d'état de la batterie**

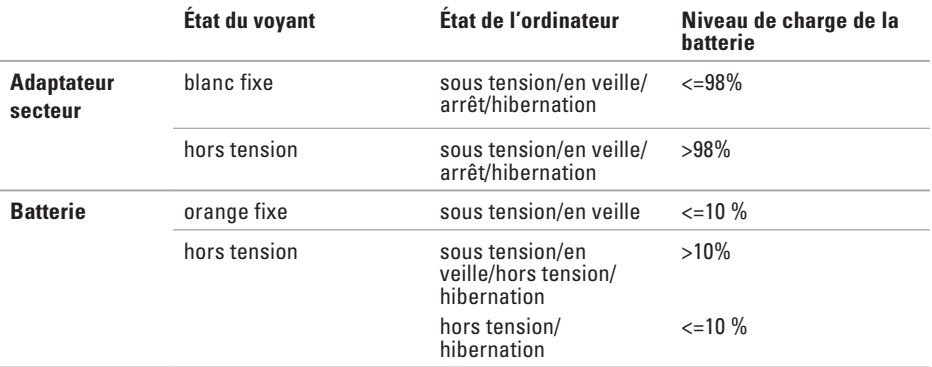

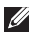

**REMARQUE :** la batterie est en cours de charge lorsque l'ordinateur est alimenté à l'aide de l'adaptateur secteur.

#### **Voyant d'alimentation**

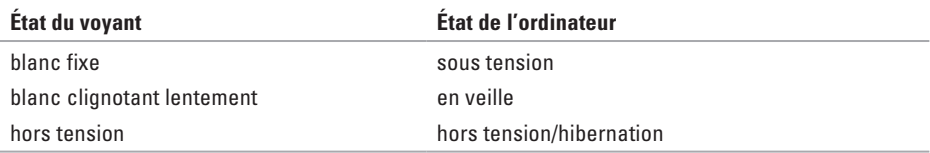

**EMARQUE** : pour obtenir des informations sur la résolution des problèmes liés à la batterie, reportez-vous à la section « Problèmes d'alimentation » à la page [43.](#page-44-1)

## <span id="page-27-0"></span>**Fonctions de la base de l'ordinateur et du clavier**

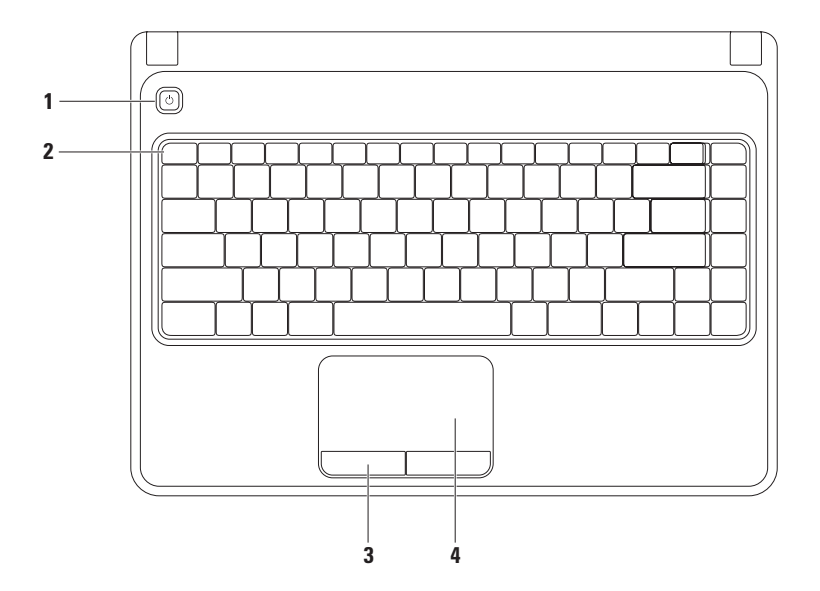

- **1**  $\Box$  **Bouton d'alimentation : a**ppuyez sur ce bouton pour allumer ou éteindre l'ordinateur.
- **2 Rangée des touches de fonction** : la touche d'activation/désactivation du sans-fil, les touches d'augmentation et réduction de luminosité, les touches multimédia et la touche d'activation/ désactivation de la tablette tactile se trouvent dans cette rangée. Pour plus d'informations concernant les touches multimédia, reportez-vous à la section « Touches de contrôle multimédia » à la page [30.](#page-31-1)
- **3 Boutons de la tablette tactile (2) : f**ournit des fonctions de clic gauche et droit comme avec une souris.
- **4 Tablette tactile :** offre la fonctionnalité d'une souris : vous pouvez déplacer le curseur, faire glisser ou déplacer des éléments sélectionnés et effectuer un clic droit ou gauche en touchant la surface.

La tablette tactile prend en charge les gestes de zoom et défilement. Pour modifier les paramètres de la tablette tactile, double-cliquez sur l'icône **Tablette tactile Dell** dans la barre d'état système du bureau. Pour des informations supplémentaires, reportez-vous à la section « Gestes de la tablette tactile » à la page [28.](#page-29-1)

REMARQUE : pour activer ou désactiver la tablette tactile, appuyez sur la touche  $\blacksquare$  dans la rangée des touches de fonction sur le clavier.

## <span id="page-29-1"></span><span id="page-29-0"></span>**Gestes pour la tablette tactile**

#### **Zoom**

Permet d'augmenter ou de réduire l'agrandissement du contenu de l'écran. La fonction de zoom inclut :

**Zoom à un doigt : p**ermet de faire un zoom avant ou arrière.

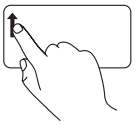

Faites glisser votre doigt vers le haut dans la zone de zoom (extrême gauche de la tablette tactile).

Pour faire un zoom avant : Pour faire un zoom arrière :

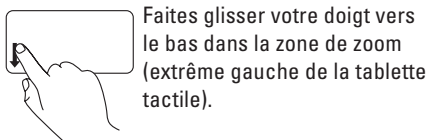

**28**

#### **Défilement**

**Défilement circulaire** : permet de faire défiler l'affichage de haut en bas et de droite à gauche.

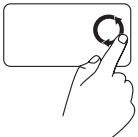

Faites glisser votre doigt dans la zone de défilement vertical (à l'extrême droite de la tablette tactile), dans le sens des aiguilles d'une montre pour faire défiler l'affichage vers le haut et dans le sens inverse des aiguilles d'une montre pour faire défiler l'affichage vers le bas.

Pour un défilement vertical : Pour un défilement horizontal :

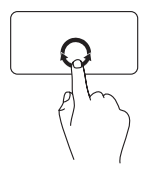

Faites glisser votre doigt dans la zone de défilement horizontal (tout en bas de la tablette tactile), dans le sens des aiguilles d'une montre pour faire défiler l'affichage vers la droite et dans le sens inverse des aiguilles d'une montre pour faire défiler l'affichage vers la gauche.

## <span id="page-31-1"></span><span id="page-31-0"></span>**Touches de contrôle multimédia**

Les touches de contrôle multimédia se trouvent dans la rangée des touches de fonction sur le clavier. Pour utiliser les contrôles multimédia, appuyez sur la touche requise. Vous pouvez configurer les touches de contrôle multimédia sur le clavier à l'aide de l'**Utilitaire de Configuration du système (BIOS)** ou **Windows Mobility Center**.

#### **Utilitaire de configuration du système (BIOS)**

- **1.** Appuyez sur <F2> pendant l'opération POST (Power-On Self-Test autotest de démarrage) afin d'accéder à l'utilitaire **Configuration du système** (BIOS).
- **2.** Sous l'option **Comportement des touches de fonction**, sélectionnez **Touche multimédia d'abord** ou **Touche de fonction d'abord**.

**Touche multimédia d'abord :** il s'agit de l'option par défaut. Appuyez sur n'importe quelle touche multimédia pour effectuer l'action associée. Pour une touche de fonction, appuyez sur <Fn> + la touche de fonction requise.

**Touche de fonction d'abord :** appuyez sur n'importe quelle touche de fonction pour effectuer l'action associée.

Pour une touche multimédia, appuyez sur <Fn> + la touche multimédia requise.

**REMARQUE :** l'option **Touche multimédia d'abord**n'est active que sous le système d'exploitation.

#### **Windows Mobility Center**

- **1.** Appuyez sur les touches < (a)><X>pour lancer Windows Mobility Center.
- **2.** Dans la **Rangée des touches de fonction**, sélectionnez **Touche de fonction** ou **Touche multimédia**.

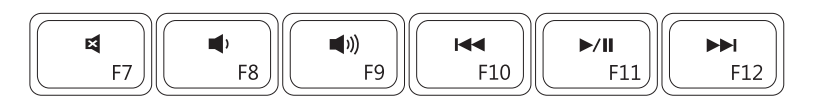

- ٢
- $\blacksquare$ Baisser le niveau du volume Lecture ou Pause
- 
- Mettre le son en sourdine Revenir à la plage ou au chapitre précédent
	-
- Augmenter le niveau du volume **PALICES** Passer à la plage ou au chapitre suivant

## <span id="page-33-0"></span>**Utilisation du lecteur de disque optique**

<span id="page-33-1"></span>**PRÉCAUTION : n'appuyez pas sur le plateau du lecteur optique lorsque vous l'ouvrez ou le fermez. Laissez-le fermé lorsque vous n'utilisez pas le lecteur.**

#### **PRÉCAUTION : ne déplacez pas l'ordinateur lors de la lecture ou de l'enregistrement d'un disque.**

Ce lecteur optique lit ou enregistre les CD et DVD. Assurez-vous que le côté imprimé est tourné vers le haut lorsque vous placez des disques dans le plateau du lecteur optique.

Pour placer un disque dans le lecteur optique :

- **1.** Appuyez sur le bouton d'éjection du lecteur optique.
- **2.** Sortez le plateau du lecteur optique.
- **3.** Placez le disque, étiquette vers le haut, au centre du plateau et enclenchez-le sur l'axe.
- **4.** Poussez le plateau du lecteur optique dans le lecteur.

#### **Utilisation de votre ordinateur portable Inspiron**

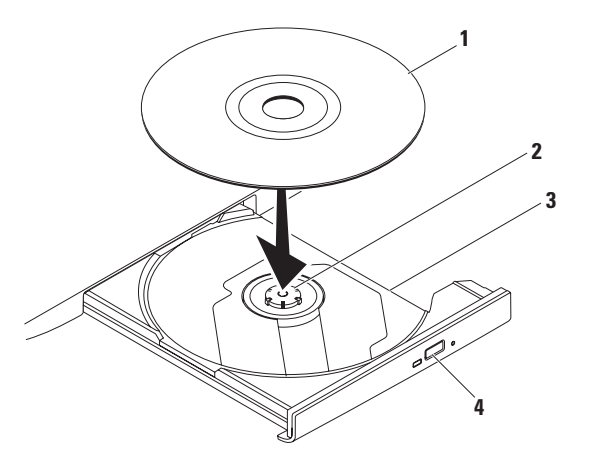

#### disque

axe

- plateau du lecteur optique
- bouton d'éjection

## <span id="page-35-0"></span>**Fonctions de l'écran**

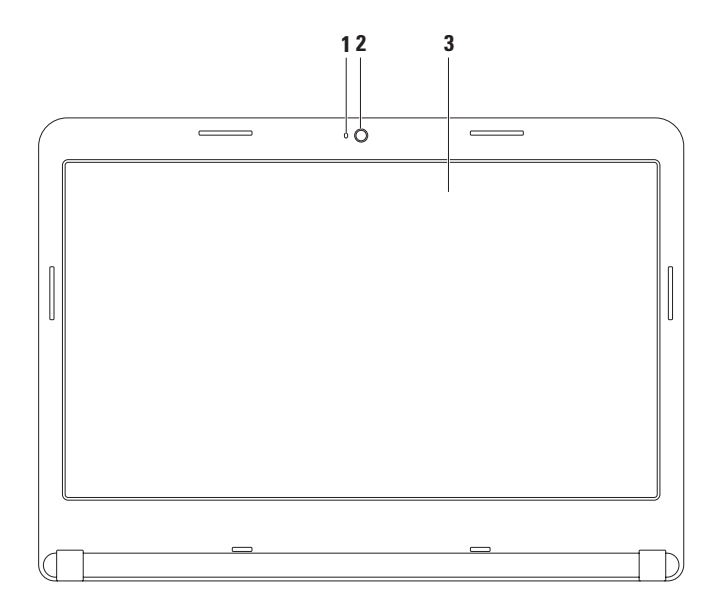
- **1 Voyant d'activité de la caméra** : indique si la caméra est allumée ou éteinte. Un voyant blanc signale une activité sur le disque dur.
- **2 Caméra :** caméra intégrée pour la capture vidéo, la téléconférence et le chat.
- **3 Écran :** votre écran peut varier en fonction des choix que vous avez faits lors de l'achat de l'ordinateur. Pour plus d'informations concernant les écrans, reportez-vous au *Guide technique Dell qui figure* sur votre disque dur ou à l'adresse **support.dell.com/manuals**.

### **Retrait et remplacement de la batterie**

- **AVERTISSEMENT : avant de commencer toute procédure de cette section, consultez et respectez les consignes de sécurité livrées avec votre ordinateur.**
- **AVERTISSEMENT : l'utilisation d'une batterie non compatible peut accroître le risque d'incendie ou d'explosion. Vous ne devez utiliser avec cet ordinateur qu'une batterie achetée chez Dell. N'utilisez pas la batterie d'un autre ordinateur.**
- **AVERTISSEMENT : avant de retirer la batterie, arrêtez l'ordinateur et débranchez les câbles externes (y compris celui de l'adaptateur secteur).**

Pour retirer la batterie :

- **1.** Éteignez l'ordinateur et retournez-le.
- **2.** Faites glisser le loquet d'éjection de la batterie en position déverrouillée.
- **3.** Retirez la batterie de la baie.

Pour réinstaller la batterie :

Faites glisser la batterie dans la baie jusqu'à ce qu'elle s'enclenche avec un déclic.

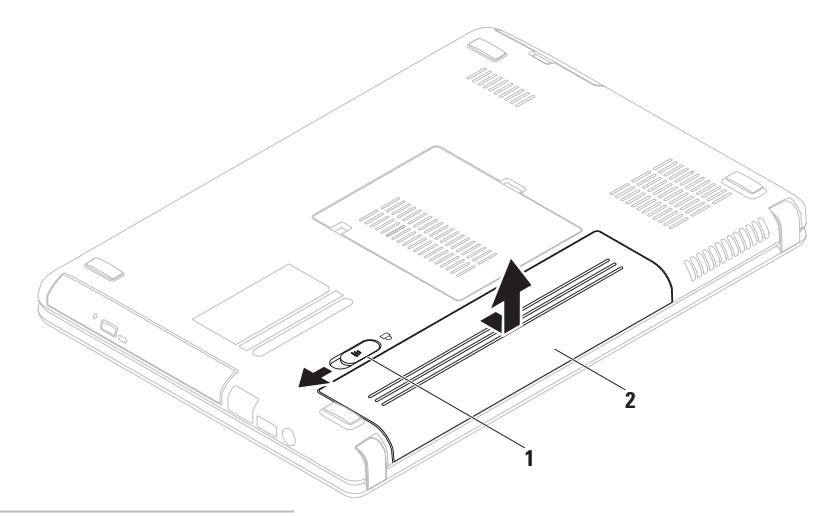

- loquet d'éjection de la batterie
- batterie

# **Fonctions logicielles**

**REMARQUE :** pour plus d'informations sur les fonctions décrites dans cette section, reportez-vous au *Guide technique Dell* sur votre disque dur ou sur le site **support.dell.com/manuals**.

### **Productivité et communication**

Utilisez l'ordinateur pour créer des présentations, des brochures, des cartes de vœux, des tracts et des feuilles de calcul. Vous pouvez également afficher et modifier des photographies et images numériques. Vérifiez votre bon de commande pour connaître les logiciels installés sur votre ordinateur.

Une fois connecté à Internet, vous pouvez accéder à des sites Web, configurer un compte de courrier électronique, télécharger des fichiers vers et depuis un serveur, etc.

### **Divertissement et multimédia**

Utilisez l'ordinateur pour visionner des vidéos, jouer à des jeux, créer vos propres CD, et écouter de la musique ou la radio Internet.

Vous pouvez télécharger ou copier des images et des fichiers vidéo à partir de périphériques portables comme les appareils photos numériques et les téléphones portables. Les applications logicielles optionnelles vous permettent d'organiser et de créer des fichiers musicaux et vidéo que vous pouvez ensuite enregistrer sur disque ou sur des dispositifs portables comme les lecteurs MP3 ou les appareils de divertissement portatifs. Vous pouvez aussi les écouter et les visionner directement sur un téléviseur, un projecteur ou un équipement Home Theater connecté.

# **Dell DataSafe Online Backup**

*<b>REMARQUE :* Dell DataSafe Online n'est pas forcément disponible dans toutes les régions géographiques.

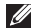

**REMARQUE :** il est recommandé d'utiliser une connexion haut débit pour obtenir des débits plus élevés de téléchargement depuis et vers le serveur.

Dell DataSafe Online est un service de sauvegarde et restauration automatisé qui vous aide à protéger vos données et autres fichiers importants contre les incidents catastrophiques comme le vol, l'incendie ou les catastrophes naturelles. Vous accédez à ce service sur votre ordinateur à l'aide d'un compte protégé par un mot de passe.

Pour en savoir plus, visitez le site **delldatasafe.com**.

Pour planifier des sauvegardes :

- **1.** Double-cliquez sur l'icône de Dell DataSafe Online  $\bullet$  dans la barre des tâches.
- **2.** Suivez les instructions qui s'affichent à l'écran.

# **Dock Dell**

Le dock Dell est un groupe d'icônes qui permet un accès rapide aux applications, fichiers et dossiers fréquemment utilisés. Vous pouvez personnaliser le dock de diverses manières :

- • Ajout ou suppression d'icônes
- • Regroupement en catégories des icônes apparentées
- • Modification de la couleur et de l'emplacement du dock
- • Modification du comportement des icônes

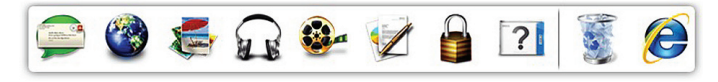

### **Ajout d'une catégorie**

- **1.** Cliquez avec le bouton droit sur le dock, cliquez sur **Ajouter**→ **Catégorie**. La fenêtre **Ajouter/Modifier une catégorie** s'affiche.
- **2.** Entrez un titre pour la catégorie dans le champ **Titre**.
- **3.** Sélectionnez une icône pour la catégorie dans la zone **Sélectionnez une image**.
- **4.** Cliquez sur **Enregistrer**.

### **Ajout d'une icône**

Faites glisser l'icône vers le dock ou une catégorie.

### **Suppression d'une catégorie ou d'une icône**

- **1.** Cliquez avec le bouton droit sur la catégorie ou l'icône dans le dock, puis cliquez sur **Supprimer un raccourci** ou sur **Supprimer une catégorie**.
- **2.** Suivez les instructions qui s'affichent à l'écran.

### **Personnalisation du dock**

- **1.** Cliquez avec le bouton droit sur le dock et cliquez sur **Paramètres avancés**.
- **2.** Choisissez l'option souhaitée pour personnaliser le Dock.

# <span id="page-42-0"></span>**Résolution des problèmes**

Cette section fournit des informations sur le dépannage de votre ordinateur. Si vous ne parvenez pas à résoudre le problème en suivant les consignes ci-dessous, reportez-vous à la section « Utilisation des outils de support » à la page [48](#page-49-0) ou à la section « Contacter Dell » à la page [73.](#page-74-0)

**AVERTISSEMENT : seuls des techniciens d'entretien qualifiés doivent retirer le capot de l'ordinateur. Reportez-vous au Manuel de maintenance à l'adresse support.dell.com/manuals pour des instructions de service avancées.**

# **Codes sonores**

Votre ordinateur peut émettre une série de bips au cours du démarrage, en présence d'erreurs ou de problèmes. Cette série de bips, appelée code sonore, identifie un problème particulier. Notez le code sonore et contactez Dell (reportez-vous à la section « Contacter Dell » à la page [73](#page-74-0)).

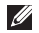

*<b>REMARQUE*: pour remplacer des pièces, reportez-vous au Manuel de maintenance à l'adresse **support.dell.com/manuals**.

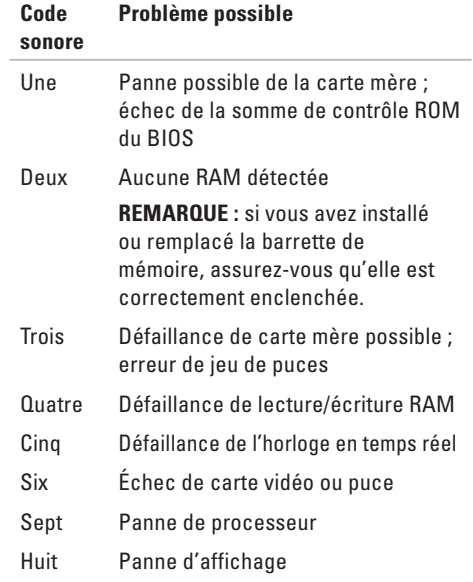

# **Problèmes de réseau Connexions sans fil**

### **Vous perdez la connexion réseau sans fil** —

Le routeur sans fil est hors ligne ou la fonction Sans-fil a été désactivée sur l'ordinateur.

- • Vérifiez que le sans-fil est activé sur votre ordinateur (reportez-vous à la section « Activer ou désactiver le sans fil » à la page [12\)](#page-13-0).
- • Vérifiez le routeur sans fil pour vous assurer qu'il est sous tension et connecté à la source de données (modem câble ou concentrateur réseau).
- • Rétablissez la connexion avec le routeur sans fil (reportez-vous à la section « Configuration d'une connexion sans fil » à la page [15\)](#page-16-0).
- • Des interférences peuvent bloquer ou perturber votre connexion sans fil. Placez l'ordinateur plus près du routeur sans fil.

### **Connexions câblées**

### **Vous perdez la connexion de réseau câblé** —

Le câble est débranché ou endommagé. Vérifiez le câble pour vous assurer qu'il est branché et en bon état.

### **Problèmes liés à l'alimentation**

### **Le voyant d'alimentation est éteint** —

L'ordinateur est éteint, en mode de veille prolongée ou n'est pas alimenté.

- • Appuyez sur le bouton d'alimentation. L'ordinateur reprend son fonctionnement normal s'il était éteint ou en mode Mise en veille prolongée.
- • Rebranchez l'adaptateur secteur au connecteur d'alimentation de l'ordinateur et à la prise murale.
- Si l'ordinateur est branché sur une multiprise. assurez-vous que cette dernière est branchée sur une prise secteur et activée.
- • Contournez temporairement les parasurtenseurs, multiprises et rallonges électriques pour vérifier que l'ordinateur est correctement alimenté.
- • Assurez-vous que la prise secteur fonctionne en la testant à l'aide d'un autre appareil, une lampe par exemple.
- • Vérifiez les connexions de l'adaptateur secteur. Si l'adaptateur secteur est muni d'un voyant, assurez-vous que ce dernier est allumé.
- • Si le problème persiste, contactez Dell (reportez-vous à la section « Contacter Dell » à la page [73\)](#page-74-0).

### **Le voyant d'alimentation reste allumé en blanc et l'ordinateur ne répond pas:** Il se peut que l'écran ne réponde pas.

- • Appuyez sur le bouton d'alimentation jusqu'à ce que l'ordinateur s'éteigne complètement, puis rallumez-le.
- • Si le problème persiste, contactez Dell (reportez-vous à la section « Contacter Dell » à la page [73\)](#page-74-0).

### **Le voyant d'alimentation clignote en blanc** — L'ordinateur est en mode Veille ou l'écran ne répond plus.

• Appuyez sur une touche du clavier, déplacez la souris ou passez un doigt sur la tablette tactile, ou encore appuyez sur le bouton d'alimentation pour reprendre le fonctionnement normal.

#### **Résolution des problèmes**

- • Si l'écran ne répond plus, appuyez sur le bouton d'alimentation et maintenezle enfoncé jusqu'à ce que l'ordinateur s'éteigne, puis rallumez-le.
- • Si le problème persiste, contactez Dell (reportez-vous à la section « Contacter Dell » à la page [73\)](#page-74-0).

**Vous subissez des interférences qui gênent la réception sur votre ordinateur** — Un signal non voulu crée des interférences en interrompant ou en bloquant d'autres signaux. Les sources d'interférences peuvent être les suivantes :

- • Rallonges électriques, rallonges clavier et rallonges souris
- • Un trop grand nombre de périphériques raccordés à la même multiprise
- • Plusieurs multiprises branchées à la même prise secteur

# **Problèmes liés à la mémoire**

### **Un message « Mémoire insuffisante » s'affiche** —

- • Enregistrez et fermez tous les fichiers ouverts et quittez les programmes ouverts que vous n'utilisez pas, pour déterminer si ces opérations suffisent à résoudre le problème.
- • Consultez la documentation du logiciel pour prendre connaissance des besoins en mémoire minimaux. Si nécessaire, installez de la mémoire supplémentaire (reportezvous au *Manuel de maintenance* à l'adresse **support.dell.com/manuals**).
- • Réinstallez la ou les barrette(s) de mémoire dans leurs connecteurs (reportez-vous au Manuel de maintenance à l'adresse **support.dell.com/manuals)**.
- • Si le problème persiste, contactez Dell (reportez-vous à la section « Contacter Dell » à la page [73\)](#page-74-0).

### **Vous rencontrez d'autres problèmes de mémoire** —

- • Exécutez Dell Diagnostics (reportez-vous à la section « Dell Diagnostics » à la page [52](#page-53-0)).
- • Si le problème persiste, reportez-vous à la section « Contacter Dell » à la page [73\)](#page-74-0).

# <span id="page-46-0"></span>**Blocages et problèmes logiciels**

**L'ordinateur ne démarre pas** — Vérifiez que le câble d'alimentation est correctement branché sur l'ordinateur et sur la prise secteur.

### **Un programme ne répond plus** —

Quittez le programme :

- **1.** Appuyez simultanément sur <Ctrl><Maj><Échap>.
- **2.** Cliquez sur **Applications**.
- **3.** Sélectionnez le programme qui ne répond plus.
- **4.** Cliquez sur **Fin de tâche**.

**Un programme se bloque de façon répétitive** — Consultez la documentation du logiciel. Si nécessaire, supprimez, puis réinstallez le programme.

**REMARQUE** : les logiciels sont généralement fournis avec des instructions d'installation qui se trouvent dans la documentation ou sur le CD qui les accompagne.

**L'ordinateur ne répond plus ou un écran bleu uni s'affiche** —

### **PRÉCAUTION : vous risquez de perdre des données si vous ne parvenez pas à arrêter le système d'exploitation.**

Si vous n'obtenez aucune réponse lorsque vous appuyez sur une touche du clavier ou lorsque vous déplacez la souris, appuyez sur le bouton d'alimentation et maintenez-le enfoncé pendant au moins 8 à 10 secondes jusqu'à ce que l'ordinateur s'éteigne, puis redémarrez l'ordinateur.

### **Un programme est conçu pour une version antérieure du système d'exploitation Microsoft® Windows®** —

Exécutez l'Assistant Compatibilité des programmes. Cet Assistant configure un programme de manière à ce qu'il fonctionne dans un environnement semblable à une version antérieure des systèmes d'exploitation Microsoft Windows.

Pour exécuter l'Assistant Compatibilité des programmes :

Windows Vista®

- **1.** Cliquez sur Démarrer <sup>●</sup>→ Panneau de **configuration**→ **Programmes**→ **Utiliser un programme antérieur avec cette version de Windows**.
- **2.** Dans l'écran d'accueil, cliquez sur **Suivant**.
- **3.** Suivez les instructions qui s'affichent à l'écran.

### *<u>Mindows</u>* 7

- **1.** Cliquez sur Démarrer <sup>●</sup>→ Panneau de **configuration**→ **Programmes**→ **Utiliser un programme antérieur avec cette version de Windows**.
- **2.** Dans l'écran d'accueil, cliquez sur **Suivant**.
- **3.** Suivez les instructions qui s'affichent à l'écran.

### **Si vous rencontrez d'autres problèmes logiciels** —

- • Sauvegardez vos fichiers immédiatement.
- • Utilisez un programme de scrutation des virus pour vérifier le disque dur ou les CD.
- • Enregistrez et fermez les fichiers ou les programmes ouverts, et arrêtez l'ordinateur à l'aide du menu **Démarrer** .
- • Consultez la documentation du logiciel ou contactez le fabricant pour obtenir des informations de dépannage :
	- Assurez-vous que le programme est compatible avec le système d'exploitation installé sur votre ordinateur.
	- Assurez-vous que l'ordinateur est conforme aux exigences matérielles requises pour que le logiciel fonctionne. Consultez la documentation du logiciel pour de plus amples informations.
	- Assurez-vous que le programme est correctement installé et configuré.
	- Assurez-vous que les pilotes de périphérique n'entrent pas en conflit avec le programme.
	- Si nécessaire, supprimez, puis réinstallez le programme.

# <span id="page-49-0"></span>**Utilisation des outils de support**

# **Dell Support Center**

### **Toute l'aide dont vous avez besoin au même endroit.**

Le **Dell Support Center** (Centre de support Dell) propose des alertes système, des offres d'optimisation des performances, des informations système et des liens vers d'autres outils et services de diagnostic Dell.

Pour lancer l'application, cliquez sur **Démarrer**  $\bigoplus$  → Tous les programmes → Dell → **Dell Support Center**→ **Lancer Dell Support Center**.

La page d'accueil du **Dell Support Center** affiche le numéro de modèle de l'ordinateur, le numéro de service, le code de service express, l'état de la garantie et des alertes concernant l'optimisation des performances de l'ordinateur.

La page d'accueil fournit également des liens vers les éléments suivants :

**PC Checkup** : permet d'exécuter des diagnostics matériels, de voir quel programme prend le plus de mémoire sur le disque dur et de faire le suivi des modifications apportées à l'ordinateur au quotidien.

### **Utilitaires PC Checkup**

- • **Drive Space Manager** (Gestionnaire de l'espace du disque dur) : permet de gérer le disque dur à l'aide d'une représentation visuelle de l'espace utilisé par chaque type de fichier.
- • **Performance and Configuration History** (Historique des performances et de la configuration) : permet de surveiller les évènements système et les modifications apportées au fil du temps. Cet utilitaire affiche tous les balayages matériels, les

tests, les modifications apportées au système, les évènements critiques et les points de restauration à la date où ils se sont produits.

**Detailed System Information** (Informations détaillées sur le système) : permet d'afficher des informations détaillées concernant les configurations du système d'exploitation et les configurations matérielles, d'accéder aux copies du contrat de service, aux informations sur la garantie et aux options de renouvellement de la garantie.

**Get Help** (Obtenir de l'aide) : permet d'afficher les options de support technique Dell, le support client, les visites et formations, les outils en ligne, le manuel du propriétaire, les informations sur la garantie, les questions fréquemment posées, etc.

**Backup and Recovery** (Sauvegarde et restauration) : permet de créer des supports de restauration, de lancer l'outil de restauration et d'effectuer des sauvegardes de fichiers en liane.

#### **System Performance Improvement**

**Offers** (Offres d'optimisation des performances système) : permet d'acquérir des solutions logicielles et matérielles qui vous aideront à optimiser les performances du système.

Pour en savoir plus sur le **Dell Support Center** et sur le téléchargement et l'installation des outils de support disponibles, rendez-vous sur **DellSupportCenter.com**.

# **My Dell Downloads**

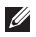

**REMARQUE :** My Dell Downloads n'est pas forcément disponible dans toutes les régions géographiques.

Une partie des logiciels pré-installés sur votre nouvel ordinateur n'incluent pas un CD ou DVD de sauvegarde. Ce logiciel est disponible au site Web My Dell Downloads. Depuis ce site Web vous pouvez télécharger les logiciels disponibles pour la réinstallation ou bien créer votre propre support de sauvegarde.

Pour vous inscrire et utiliser My Dell Downloads :

- **1.** Rendez-vous sur le site **downloadstore.dell.com/media**.
- **2.** Suivez les instructions à l'écran pour inscrire et télécharger le logiciel.
- **3.** Réinstaller ou créer un support de sauvegarde du logiciel pour une utilisation future.

# **Messages du système**

Si l'ordinateur subit un incident ou une erreur, il peut afficher un message système pour vous aider à identifier la cause du problème et la solution à appliquer.

**REMARQUE :** si le message qui s'affiche ne figure pas dans les exemples ci-après, reportez-vous à la documentation de votre système d'exploitation ou à celle du programme qui était en cours d'exécution lorsque le message s'est affiché. Vous pouvez également vous reporter au *Guide technique Dell* sur votre disque dur ou sur le site de support Dell à l'adresse **support.dell.com/manuals** ou bien reportezvous à la section « Contacter Dell » à la page [73](#page-74-0) pour obtenir de l'aide.

#### **CMOS checksum error** (Erreur de somme de contrôle CMOS) : panne possible de la carte mère ou faible charge de la batterie. Changez la batterie (reportez-vous au *Manuel de maintenance* à l'adresse **support.dell.com/manuals**) ou contactez Dell (reportez-vous à la section « Contacter Dell » à la page [73\)](#page-74-0).

#### **CPU fan failure (Panne du ventilateur de**

**l'UC)** : le ventilateur de l'unité centrale a subi une panne. Remplacez le ventilateur de l'UC (reportez-vous au *Manuel de maintenance* à l'adresse **support.dell.com/manuals**).

**Hard-disk drive failure** (Panne du disque dur) : panne potentielle du disque dur au cours du POST du disque dur. Contactez Dell (reportezvous à la section « Contacter Dell » à la page [73](#page-74-0)).

**Hard-disk drive read failure** (Échec de lecture du disque dur) : panne potentielle du disque dur au cours du test d'amorçage du disque dur. Contactez Dell (reportez-vous à la section « Contacter Dell » à la page [73](#page-74-0)).

**No boot device available (Aucun périphérique d'amorçage disponible)** : aucune partition amorçable sur le disque dur, câble de disque dur débranché ou absence de tout périphérique amorçable.

- • Si l'unité de disque dur est votre périphérique d'amorçage, assurez-vous que les câbles sont bien connectés, et que le disque dur est installé correctement et partitionné comme périphérique d'amorçage.
- • Ouvrez le programme de configuration du système et vérifiez que la séquence d'amorçage est correcte (reportez-vous au *Guide technique Dell* disponible sur votre disque dur ou sur le site **support.dell.com/manuals**).

**CAUTION - Hard Drive SELF MONITORING SYSTEM has reported that a parameter has exceeded its normal operating range. Dell recommends that you back up your data regularly. A parameter out of range may or may not indicate a potential hard drive problem (PRÉCAUTION - le système d'auto-surveillance du disque dur a signalé qu'un paramètre a dépassé sa plage de fonctionnement normal.) Dell vous recommande de sauvegarder régulièrement vos données. Un paramètre hors plage peut indiquer un problème potentiel au niveau du disque dur, mais pas forcément** — Erreur S.M.A.R.T, panne du disque dur possible. Contactez Dell (reportez-vous à la section « Contacter Dell » à la page [73](#page-74-0)).

# **Dépanneur des conflits matériels**

Si un périphérique n'est pas détecté lors de la configuration du système d'exploitation ou s'il est détecté mais pas correctement configuré, vous pouvez utiliser le **Dépanneur des conflits matériels** pour résoudre cette incompatibilité.

Pour lancer le Dépanneur des conflits matériels:

- **1.** Cliquez sur Démarrer <sup>●</sup>→ Aide et support.
- **2.** Entrez dépanneur des conflits matériels dans le champ de recherche et appuyez sur <Entrée> pour lancer la recherche.
- **3.** Dans les résultats de la recherche, sélectionnez l'option qui décrit le mieux le problème et terminez la procédure de dépannage.

# <span id="page-53-0"></span>**Dell Diagnostics**

Si des problèmes surviennent lors de l'utilisation de votre ordinateur, effectuez les vérifications indiquées dans la section « Blocages et problèmes logiciels » à la page [45](#page-46-0) et exécutez Dell Diagnostics avant de contacter Dell pour obtenir une assistance technique. Nous vous recommandons d'imprimer ces procédures avant de commencer.

- **REMARQUE :** Dell Diagnostics ne fonctionne qu'avec les ordinateurs Dell.
- **REMARQUE :** le disque Drivers and Utilities <u>M</u> (Pilotes et utilitaires) est en option et il peut ne pas être livré avec votre ordinateur.

Assurez-vous que le périphérique que vous souhaitez tester s'affiche dans le programme de configuration du système et qu'il est actif. Appuyez sur <F2> pendant l'opération POST (Power-On Self-Test - autotest de démarrage) afin d'accéder à l'utilitaire Configuration du système (BIOS).

Lancez Dell Diagnostics à partir de votre disque dur ou à partir du disque Drivers and Utilities (Pilotes et utilitaires).

### **Démarrage de Dell Diagnostics à partir du disque dur**

Dell Diagnostics se trouve dans une partition cachée (utilitaire de diagnostics) de votre disque dur.

- **REMARQUE** : si aucune image ne s'affiche à l'écran de votre ordinateur, contactez Dell (reportez-vous à la section « Contacter Dell » à la page [73](#page-74-0)).
- **1.** Assurez-vous que l'ordinateur est connecté à une prise électrique qui fonctionne correctement.
- **2.** Mettez votre ordinateur sous tension (ou redémarrez-le).
- **3.** Lorsque le logo DELL™ apparaît, appuyez immédiatement sur <F12>. Sélectionnez **Diagnostics** dans le menu de démarrage et appuyez sur <Entrée>. Cette opération peut appeler le mécanisme PSA (Preboot System Assessment - Évaluation du système de préamorçage) sur votre ordinateur.
- **REMARQUE :** si vous avez attendu trop longtemps et que le logo du système d'exploitation s'affiche, attendez que le bureau de Microsoft® Windows® apparaisse, puis arrêtez l'ordinateur et réessayez.
- $\mathscr{M}$ **REMARQUE :** si un message indique qu'aucune partition de diagnostic n'a été trouvée, exécutez Dell Diagnostics à partir du disque Drivers and Utilities (Pilotes et utilitaires).
- Si PSA est appelé :
	- a. PSA commence à exécuter les tests.
	- b. Si PSA s'exécute entièrement avec succès, le message suivant s'affiche :

« No problems have been found with this system so far. Do you want to run the remaining memory tests? This will take about 30 minutes or more. Do you want to continue? (Recommended) ». (Aucun problème n'a été détecté sur ce système. Souhaitez-vous exécuter les tests mémoire restants ? Ce processus prendra 30 minutes ou plus. Voulez-vous poursuivre ? (Recommandé)).

- c. Si vous rencontrez des problèmes de mémoire, appuyez sur <y>, sinon appuyez sur <n>. Le message suivant s'affiche : « Booting Dell Diagnostic Utility Partition. Press any key to continue. » (Initialisation de la partition de l'utilitaire Dell Diagnostics. Appuyez sur une touche pour continuer).
- d. Appuyez sur une touche pour passer à la fenêtre **Choisir une option**.

Si PSA n'est pas appelé :

Appuyez sur une touche pour démarrer Dell Diagnostics à partir de la partition de diagnostics du disque dur et accédez à la fenêtre **Choisir une option**.

**4.** Sélectionnez le test à exécuter.

- **5.** En cas de problème pendant un test, un message s'affiche à l'écran, présentant le code d'erreur et la description du problème. Prenez note du code d'erreur et de la description du problème, puis contactez Dell (reportez-vous à la section « Contacter Dell » à la page [73\)](#page-74-0).
- *A* REMARQUE : le numéro de service de votre ordinateur est affiché en haut de chaque écran de test. Le numéro de service vous aide à identifier votre ordinateur lorsque vous contactez Dell.
- **6.** Une fois les tests terminés, fermez l'écran de test pour revenir à la fenêtre **Choisir une option**.
- **7.** Pour quitter Dell Diagnostics et redémarrer l'ordinateur, cliquez sur **Quitter**.

### **Démarrage de Dell Diagnostics à partir du disque Drivers and Utilities (Pilotes et utilitaires)**

- **REMARQUE** : le disque Drivers and Utilities est en option et il peut ne pas être livré avec votre ordinateur
- **1.** Insérez le disque Drivers and Utilities dans le lecteur.
- **2.** Arrêtez, puis redémarrez l'ordinateur. Lorsque le logo DELL™ apparaît, appuyez immédiatement sur <F12>.
- **REMARQUE :** si vous avez attendu trop  $\mathscr{M}$ longtemps et que le logo du système d'exploitation s'affiche, attendez que le bureau de Microsoft® Windows® apparaisse, puis arrêtez l'ordinateur et réessayez.
- **REMARQUE :** les étapes suivantes modifient  $\mathscr N$ la séquence d'amorçage pour une seule exécution. Au démarrage suivant, l'ordinateur démarre en fonction des périphériques définis dans le programme de configuration du système.
- **3.** Lorsque la liste des périphériques d'amorçage s'affiche, mettez en surbrillance **CD/DVD/CD-RW** et appuyez sur <Entrée>.
- **4.** Sélectionnez l'option **Boot from CD-ROM** (Amorcer à partir du CD-ROM) dans le menu qui s'affiche, puis appuyez sur <Entrée>.
- **5.** Entrez 1 pour démarrer le menu du CD, puis appuyez sur <Entrée> pour continuer.
- **6.** Sélectionnez **Run the Dell 32-bit Diagnostics** (Exécuter Dell Diagnostics 32 bits) dans la liste numérotée. Si plusieurs versions sont répertoriées, sélectionnez la version appropriée à votre ordinateur.
- **7.** Sélectionnez le test à exécuter.
- **8.** En cas de problème pendant un test, un message s'affiche à l'écran, présentant le code d'erreur et la description du problème. Prenez note du code d'erreur et de la description du problème, puis contactez Dell (reportez-vous à la section « Contacter Dell » à la page [73\)](#page-74-0).

#### **Utilisation des outils de support**

- 
- *A* REMARQUE : le numéro de service de votre ordinateur est affiché en haut de chaque écran de test. Le numéro de service vous aide à identifier votre ordinateur lorsque vous contactez Dell.
- **9.** Une fois les tests terminés, fermez l'écran de test pour revenir à la fenêtre **Choose An Option** (Choisir une option).
- **10.** Pour quitter Dell Diagnostics et redémarrer l'ordinateur, cliquez sur **Quitter**.
- **11.** Retirez le disque Drivers and Utilities du lecteur.

# **Restauration du système d'exploitation**

Vous pouvez restaurer le système d'exploitation de votre ordinateur à l'aide des options suivantes :

**PRÉCAUTION : l'utilisation de l'utilitaire Dell Factory Image Restore ou du disque Operating System (Système d'exploitation) efface définitivement tous les fichiers de données qui figurent sur votre ordinateur. Si possible, sauvegardez vos fichiers de données avant d'utiliser ces options.**

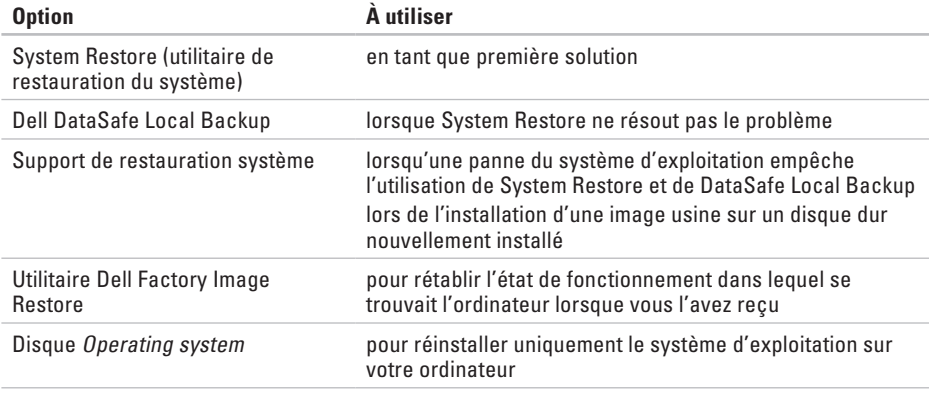

**REMARQUE :** il est possible que le disque Operating system ne soit pas livré avec votre ordinateur.

# **Restauration du système**

L'option Restauration du système intégrée au système d'exploitation Windows permet de restaurer un état antérieur de l'ordinateur (sans affecter les fichiers de données) si les modifications apportées au matériel, aux logiciels ou aux paramètres du système empêchent l'ordinateur de fonctionner correctement. Les modifications apportées à votre ordinateur par la fonction Restauration du système sont complètement réversibles.

**PRÉCAUTION : sauvegardez régulièrement vos fichiers de données. La fonction Restauration du système ne contrôle pas vos fichiers de données et ne permet pas de les récupérer.**

### **Démarrage de la Restauration du système**

- **1.** Cliquez sur **Démarrer <b>1**.
- **2.** Dans la zone **Démarrer la recherche**, entrez System Restore (Restauration du système), puis appuyez sur <Entrée>.
- **REMARQUE :** la fenêtre **Contrôle de compte d'utilisateur** s'affiche parfois. Si vous êtes administrateur de l'ordinateur, cliquez sur **Continuer** ; sinon, contactez l'administrateur pour qu'il effectue l'opération souhaitée.
- **3.** Cliquez sur **Suivant** et suivez les instructions qui s'affichent à l'écran.

Si la fonction de restauration du système n'a pas résolu le problème, vous pouvez annuler la dernière restauration du système.

### **Annulation de la dernière restauration du système**

- **REMARQUE :** avant de procéder à  $\mathscr{M}$ l'annulation de la dernière restauration du système, enregistrez et fermez tous les fichiers ouverts et quittez tous les programmes. Ne modifiez, n'ouvrez ou ne supprimez en aucun cas des fichiers ou des programmes tant que la restauration du système n'est pas terminée.
- **1.** Cliquez sur **Démarrer** .
- **2.** Dans le champ Rechercher, entrez System Restore (Restauration du système) puis appuyez sur <Entrée>.
- **3.** Cliquez sur **Annuler ma dernière restauration**, cliquez sur **Suivant,** puis suivez les instructions à l'écran.

# **Dell DataSafe Local Backup**

- **PRÉCAUTION : l'utilisation de Dell DataSafe Local Backup supprime définitivement les programmes et pilotes installés après la livraison de votre ordinateur. Préparez des supports de sauvegarde des applications que vous devrez installer sur votre computer avant d'utiliser Dell DataSafe Local Backup. N'utilisez Dell DataSafe Local Backup que si la restauration du système n'a pas résolu le problème rencontré par votre système d'exploitation.**
- **PRÉCAUTION : bien que Dell Datasafe Local Backup soit conçu pour préserver les fichiers de données de votre ordinateur, nous vous recommandons de créer une sauvegarde de vos fichiers de données avant d'utiliser Dell DataSafe Local Backup.**
- *REMARQUE* : il est possible que Dell DataSafe Local Backup ne soit pas disponible dans toutes les régions.
- **REMARQUE :** si Dell DataSafe Local Backup n'est pas disponible sur votre ordinateur, utilisez l'utilitaire Dell Factory Image

**Restauration du système d'exploitation** 

Restore (reportez-vous à la section « Dell Factory Image Restore » à la page [63\)](#page-64-0) pour restaurer votre système d'exploitation.

Vous pouvez utiliser Dell DataSafe Local Backup pour rétablir l'état de fonctionnement dans lequel se trouvait l'ordinateur à l'achat, sans affecter les fichiers de données.

Dell DataSafe Local Backup vous permet de :

- • sauvegarder et restaurer votre ordinateur à un état de fonctionnement antérieur
- • créer des supports de restauration système

### **Dell DataSafe Local Backup de base**

Pour restaurer l'image usine sans affecter les fichiers de données :

- **1.** Éteignez l'ordinateur.
- **2.** Débranchez tous les périphériques (lecteur USB, imprimante, etc.) connectés à l'ordinateur et retirez tout matériel récemment ajouté.
- *<b>REMARQUE*: ne débranchez pas le clavier, la souris, ou le câble d'alimentation.
- **3.** Mettez l'ordinateur sous tension.
- **4.** Lorsque le logo DELL™ apparaît, appuyez plusieurs fois sur <F8> pour accéder à la fenêtre **Options de démarrage avancées**.
- **REMARQUE :** si vous avez attendu trop M longtemps et que le logo du système d'exploitation s'affiche, attendez que le bureau de Microsoft® Windows® apparaisse, puis arrêtez l'ordinateur et réessayez.
- **5.** Sélectionnez **Réparer votre ordinateur**.
- **6.** Sélectionnez **Restauration et sauvegardes d'urgence** depuis le menu **Options de restauration du système** et suivez les instructions à l'écran.
- **REMARQUE :** le processus de restauration peut prendre une heure ou plus, en fonction de la quantité de données à restaurer.
- **REMARQUE :** pour des informations  $\mathscr N$ supplémentaires, reportez-vous à l'article 353560 de la base de connaissances à l'adresse **support.dell.com**.

### **Mise à niveau vers Dell DataSafe Local Backup Professional**

*A* REMARQUE : il se peut que Dell DataSafe Local Backup Professional soit installé sur votre ordinateur, si vous l'avez commandé lors de l'achat.

Dell DataSafe Local Backup Professional fournit des fonctions supplémentaires qui vous permettent de :

- • Sauvegarder et restaurer votre ordinateur en fonction des types de fichier
- • Sauvegarder des fichiers sur un périphérique de stockage local
- • Planifier des sauvegardes automatiques

Pour effectuer une mise à niveau vers Dell DataSafe Local Backup Professional :

- **1.** Double-cliquez sur l'icône Dell DataSafe Local Backup **dans** la barre des tâches.
- **2.** Cliquez sur **Mettre à niveau maintenant !**.
- **3.** Pour effectuer la mise à niveau, suivez les instructions qui s'affichent.

# **Support de restauration système**

**PRÉCAUTION : bien que le support de restauration système soit conçu pour préserver les fichiers de données de votre ordinateur, nous vous recommandons de créer une sauvegarde de vos fichiers de données avant d'utiliser le support de restauration système.**

Vous pouvez utiliser le support de restauration système, créé en utilisant Dell DataSafe Local Backup, pour rétablir l'état de fonctionnement dans lequel votre disque dur se trouvait à l'achat, tout en conservant les fichiers de données sur votre ordinateur.

Utilisez le support de restauration du système lorsque :

- • Un échec du système d'exploitation empêche l'utilisation des options de restauration installées sur votre ordinateur.
- • Une défaillance du disque dur empêche la restauration des données.

Pour rétablir l'image usine de votre ordinateur en utilisant le support de restauration du système :

- **1.** Insérez le disque de restauration du système ou une clé USB, puis redémarrez l'ordinateur.
- **2.** Lorsque le logo DELL™ apparaît, appuyez immédiatement sur <F12>.
- **REMARQUE** : si vous avez attendu trop longtemps et que le logo du système d'exploitation s'affiche, attendez que le bureau de Microsoft® Windows® apparaisse, puis arrêtez l'ordinateur et réessayez.
- **3.** Sélectionnez le périphérique d'amorçage approprié depuis la liste, pus appuyez sur <Entrée>.
- **4.** Suivez les instructions affichées pour terminer le processus de restauration.

## <span id="page-64-0"></span>**Dell Factory Image Restore**

- **PRÉCAUTION : Dell Factory Image Restore supprime définitivement toutes les données qui figurent sur le disque dur, ainsi que tous les programmes et tous les pilotes installés depuis l'achat de l'ordinateur. Si possible, sauvegardez les données avant d'utiliser cette option. N'utilisez Dell Factory Image Restore que si la restauration du système n'a pas résolu le problème rencontré par votre système d'exploitation.**
- $\mathscr{U}$

**REMARQUE :** Dell Factory Image Restore n'est pas obligatoirement disponible dans certains pays ou sur certains ordinateurs. N'utilisez Dell Factory Image Restore qu'en dernier ressort pour restaurer votre système d'exploitation. Cette option restaure le mode de fonctionnement qu'avait votre disque dur à l'achat de l'ordinateur. Tous les programmes ou fichiers ajoutés depuis que vous avez reçu votre ordinateur, notamment les fichiers de données, sont définitivement supprimés du disque dur. Les documents, feuilles de calcul, messages électroniques, photos numériques et fichiers de musique constituent les fichiers de données. Si possible, sauvegardez toutes les données avant d'utiliser Dell Factory Image Restore.

### **Démarrage de Dell Factory Image Restore**

- **1.** Allumez l'ordinateur.
- **2.** Lorsque le logo DELL™ apparaît, appuyez plusieurs fois sur <F8> pour accéder à la fenêtre **Options de démarrage avancées**.
- **REMARQUE :** si vous avez attendu trop longtemps et que le logo du système d'exploitation s'affiche, attendez que le bureau de Microsoft® Windows® apparaisse, puis arrêtez l'ordinateur et réessayez.
- **3.** Sélectionnez **Réparer votre ordinateur**. La fenêtre **Options de restauration du système** apparaît.
- **4.** Sélectionnez une disposition de clavier, puis cliquez sur **Suivant**.
- **5.** Pour accéder aux options de restauration, connectez-vous en tant qu'utilisateur local. Pour accéder à l'invite de commande, saisissez administrator (administrateur) dans le champ **Nom d'utilisateur**, puis cliquez sur **OK**.
- **6.** Cliquez sur **Dell Factory Image Restore**. L'écran d'accueil de **Dell Factory Image Restore** s'affiche.
- **REMARQUE :** selon votre configuration, vous pouvez être amené à sélectionner **Dell Factory Tools** (Outils usine de Dell), puis **Dell Factory Image Restore**.
- **7.** Cliquez sur **Suivant**. L'écran **Confirmer la suppression des données** s'affiche.
- **REMARQUE :** si vous souhaitez quitter Dell Factory Image Restore, cliquez sur **Annuler**.
- **8.** Cochez la case pour confirmer le reformatage du disque dur et la restauration des paramètres d'usine du logiciel système, puis cliquez sur **Suivant**.

La restauration qui démarre alors peut prendre cinq minutes ou plus. Un message apparaît lorsque la restauration des paramètres d'usine du système d'exploitation et des applications installées en usine est terminée.

**9.** Cliquez sur **Terminer** pour redémarrer l'ordinateur.

# **Obtention d'aide**

Si vous rencontrez un problème avec votre ordinateur, procédez de la façon suivante pour diagnostiquer et résoudre le problème :

- **1.** Pour consulter des informations et des procédures relatives au problème rencontré par votre ordinateur, reportez-vous à la section « Résolution des problèmes », à la page [41](#page-42-0).
- **2.** Pour plus d'informations concernant le dépannage, reportez-vous au Guide technique Dell sur votre disque dur ou à l'adresse **support.dell.com/manuals** pour davantage d'informations de dépannage.
- **3.** Pour savoir comment exécuter Dell Diagnostics, reportez-vous à la section « Dell Diagnostics » à la page [52](#page-53-0).
- **4.** Renseignez la « Liste de vérification des diagnostics », à la page [72](#page-73-0).
- **5.** Utilisez la riche gamme de services en ligne de Dell, sur le site **support.dell.com**

pour obtenir de l'aide sur les procédures d'installation et de dépannage. Reportez-vous à la section « Services en ligne » à la page [67](#page-68-0) pour consulter une liste plus détaillée des services de support Dell en ligne.

- **6.** Si les étapes précédentes ne vous ont pas permis de résoudre le problème, reportezvous à la section « Avant d'appeler » à la page [71.](#page-72-0)
- **REMARQUE :** contactez le service de support de Dell à l'aide d'un téléphone situé à proximité de l'ordinateur pour que le personnel du support puisse vous guider pendant la procédure de dépannage.
- **REMARQUE :** le code de service express **III** des systèmes Dell n'est pas forcément disponible dans votre pays.

Lorsque le système téléphonique automatisé de Dell vous y invite, entrez votre code de service express pour que votre appel soit directement acheminé vers l'équipe de support technique appropriée. Si vous n'avez pas de code de service express, ouvrez le dossier **Accessoires Dell**, double-cliquez sur l'icône **Code de service express** et suivez les instructions.

**REMARQUE :** certains des services suivants ne sont pas toujours disponibles en dehors des États-Unis. Veuillez contacter votre représentant Dell local pour obtenir des informations sur leur disponibilité.

## **Support technique et service client**

Le service de support de Dell est à votre disposition pour répondre à vos questions au sujet du matériel Dell. Nos techniciens de support utilisent des diagnostics sur ordinateur pour fournir rapidement des réponses exactes.

Pour contacter le service de support Dell, reportez-vous à la section « Avant d'appeler » à la page [71,](#page-72-0) puis consultez les coordonnées de votre région ou rendez-vous sur **support.dell.com**.

## **DellConnect**

DellConnect™ est un outil d'accès en ligne simple qui permet à un technicien du support technique Dell d'accéder à votre ordinateur via une connexion haut débit, de diagnostiquer le problème et de le résoudre, le tout sous votre supervision. Pour en savoir plus, visitez le site **www.dell.com**/**dellconnect**.

# <span id="page-68-0"></span>**Services en ligne**

Pour en savoir plus sur les produits et services de Dell, rendez-vous sur les sites Web ci-dessous :

- • **www.dell.com**
- • **www.dell.com/ap** (région Asie/Pacifique uniquement)
- • **www.dell.com/jp** (Japon uniquement)
- • **www.euro.dell.com** (Europe uniquement)
- • **www.dell.com/la** (pays d'Amérique latine et des Caraïbes)
- • **www.dell.ca** (Canada uniquement)

Le service de support Dell est accessible via les sites Web et les adresses e-mail ci-dessous :

### **Sites Web de support Dell**

- • **support.dell.com**
- • **support.jp.dell.com** (Japon uniquement)
- • **support.euro.dell.com** (Europe uniquement)
- • **supportapj.dell.com** (Asie pacifique seulement)

### **Adresses e-mail du Support Dell**

- • **mobile\_support@us.dell.com**
- • **support@us.dell.com**
- • **la-techsupport@dell.com** (Amérique latine et Caraïbes uniquement)
- • **apsupport@dell.com** (pays d'Asie et du Pacifique uniquement)

### **Adresses e-mail du service marketing et ventes de Dell**

- • **apmarketing@dell.com** (pays d'Asie et du Pacifique uniquement)
- • **sales\_canada@dell.com** (Canada uniquement)

### **FTP (File Transfert Protocol, protocole de transfert de fichiers) anonyme**

• **ftp.dell.com**

Connectez-vous en tant qu'utilisateur : anonymous (anonyme) puis entrez votre adresse électronique comme mot de passe.

## **Service d'état des commandes automatisé**

Pour vérifier l'état de vos commandes de produits Dell, rendez-vous sur le site **support.dell.com** ou appelez le service d'état des commandes automatisé. Un enregistrement vous demande les informations nécessaires pour repérer votre commande et en faire un rapport.

Si vous avez un problème lié à votre commande, comme des pièces manquantes ou non adaptées, ou une facturation erronée, contactez le Service client de Dell. Gardez votre facture ou votre bordereau de marchandises à portée de main lorsque vous appelez.

Pour obtenir le numéro de téléphone correspondant à votre région, reportez-vous à la section « Contacter Dell » à la page [73.](#page-74-0)

# **Informations sur les produits**

Pour obtenir des informations sur les produits supplémentaires disponibles auprès de Dell ou pour passer commande, rendez-vous sur le site Web de Dell à l'adresse **www.dell.com**. Pour obtenir le numéro de téléphone correspondant à votre région ou pour parler à un spécialiste des ventes, reportez-vous à la section « Contacter Dell » à la page [73.](#page-74-0)

### **Retour d'articles sous garantie pour réparation ou remboursement**

Préparez tous les articles à retourner, pour réparation ou mise en crédit, comme indiqué ci-après :

- *A* REMARQUE : avant de retourner le produit à Dell, sauvegardez les données du ou des disque(s) dur(s) et de tout autre dispositif de stockage du produit concerné. Retirez toutes les données confidentielles, propriétaires ou personnelles, ainsi que tous les supports amovibles, tels que les CD ou cartes média. Dell ne saurait être tenue pour responsable de vos données confidentielles, propriétaires ou personnelles. Dell ne pourra être tenue pour responsable des données perdues ou endommagées, ni des supports amovibles perdus ou endommagés parce qu'ils étaient inclus dans votre envoi.
- **1.** Contactez Dell pour obtenir un numéro d'autorisation , et écrivez-le clairement et de manière évidente sur l'extérieur du colis. Pour obtenir le numéro de téléphone correspondant à votre région, reportez-vous à la section « Contacter Dell » à la page [73.](#page-74-0)
- **2.** Joignez une copie de la facture et une lettre décrivant la raison du renvoi.
- **3.** Incluez une copie de la liste de vérification des diagnostics (reportez-vous à la section « Liste de vérification des diagnostics » à la page [72](#page-73-0)), qui précise les tests exécutés et indique les messages d'erreur affichés par Dell Diagnostics (reportez-vous à la section « Dell Diagnostics » à la page [52](#page-53-0)).
- **4.** Joignez tous les accessoires qui doivent accompagner le ou les articles renvoyés (câbles d'alimentation, logiciels, guides, etc.) si le retour est à porter en crédit.

#### **Obtention d'aide**

- **5.** Empaquetez l'équipement à renvoyer dans son emballage d'origine (ou équivalent).
- **REMARQUE :** les frais d'envoi sont à votre  $\mathbb{Z}$ charge. L'assurance des articles retournés vous incombe également et vous acceptez le risque de leur perte au cours de leur acheminement vers Dell. Les envois en contre-remboursement ne sont pas acceptés.
- *K* REMARQUE : les retours ne comportant pas les éléments décrits ci-dessus seront refusés à notre quai de réception et vous seront renvoyés.
# <span id="page-72-0"></span>**Avant d'appeler**

**REMARQUE :** ayez à portée de main votre code de service express lorsque vous appelez. Ce  $\mathscr{M}$ code permet au système d'assistance téléphonique automatisé de Dell de diriger votre appel plus efficacement. Vous pouvez aussi avoir à fournir votre numéro de service.

### **Repérage du numéro de service**

Le numéro de service de votre ordinateur se trouve sur une étiquette sur le dessous de votre ordinateur.

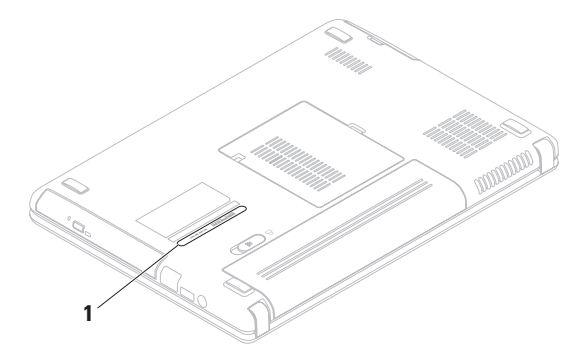

**1** numéro de service

#### <span id="page-73-0"></span>**Obtention d'aide**

N'oubliez pas de renseigner la liste de vérification des diagnostics. Si possible, allumez votre ordinateur avant de contacter Dell pour obtenir une assistance, et appelez d'un téléphone qui se trouve à proximité de votre ordinateur. On pourra vous demander de taper certaines commandes au clavier, de donner des informations détaillées sur le fonctionnement de l'ordinateur ou d'essayer d'autres méthodes de dépannage uniquement possibles sur ce dernier. Assurez-vous que la documentation de l'ordinateur est disponible.

#### **Liste de vérification des diagnostics**

- $\bullet$  Nom :
- • Date :
- • Adresse :
- • Numéro de téléphone :
- • Numéro de service (code-barres situé sur la face arrière ou inférieure de l'ordinateur) :
- • Code de service express :
- • Numéro d'autorisation de retour du matériel (s'il vous a été fourni par le support technique Dell) :
- • Système d'exploitation et version :
- • Périphériques :
- • Cartes d'extension :
- • Êtes-vous connecté à un réseau ? Oui/Non
- • Réseau, version et carte réseau :
- • Programmes et versions :

<span id="page-74-0"></span>Reportez-vous à la documentation de votre système d'exploitation pour déterminer le contenu des fichiers de démarrage du système. Si l'ordinateur est relié à une imprimante, imprimez chaque fichier. Sinon, notez le contenu de chaque fichier avant d'appeler Dell.

- • Message d'erreur, code sonore ou code de diagnostic :
- • Description du problème et procédures de dépannage que vous avez réalisées :

# **Contacter Dell**

Clients aux États-Unis, appelez le 800-WWW-DELL (800-999-3355).

**REMARQUE :** si vous n'avez pas de  $\mathscr{U}$ connexion Internet active, reportezvous à votre facture, votre bordereau de marchandises ou au catalogue produit de Dell pour trouver les coordonnées.

Dell met à la disposition des clients plusieurs options de support et services en ligne ou par téléphone. La disponibilité varie selon les pays et les produits, et certains services peuvent ne pas être disponibles dans votre région.

#### **Obtention d'aide**

Pour contacter le service des ventes, du support technique ou clientèle de Dell :

- **1.** Visitez le site **www.dell.com/contactdell**.
- **2.** Sélectionnez votre pays ou région.
- **3.** Sélectionnez le service ou le support qui correspond à vos besoins.
- **4.** Choisissez la méthode qui vous convient pour contacter Dell.

#### **Obtention d'aide**

# <span id="page-77-0"></span>**Recherche d'informations et de ressources supplémentaires**

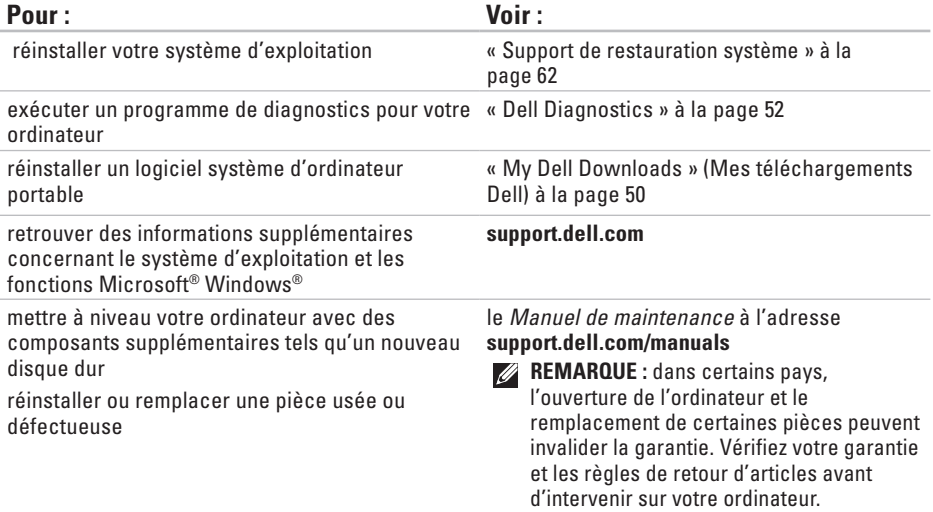

<span id="page-78-0"></span>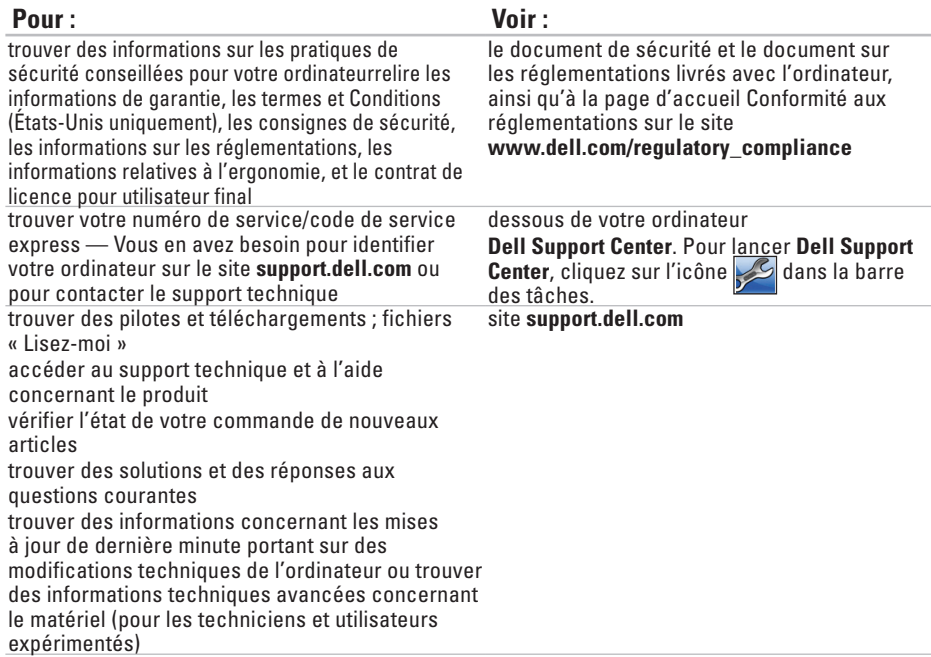

<span id="page-79-0"></span>Cette section fournit des informations de base qui peuvent vous servir au cours de la configuration, de la mise à jour des pilotes et de la mise à niveau de l'ordinateur.

**REMARQUE :** les offres peuvent varier selon les régions. Pour plus d'informations concernant la configuration de votre ordinateur, cliquez sur **Démarrer** → **Aide et support**, et sélectionnez l'option d'affichage des informations concernant votre ordinateur.

### **Modèle de l'ordinateur**

Dell™ Inspiron™ N4020/N4030

### **Mémoire**

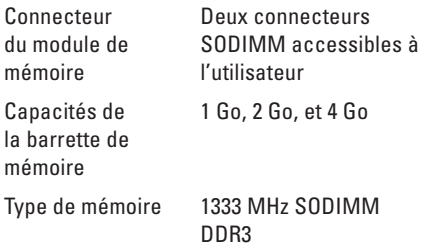

### **Mémoire**

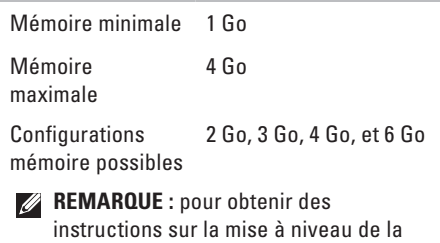

mémoire, reportez-vous au Guide de maintenance à l'adresse **support.dell.com/manuals**.

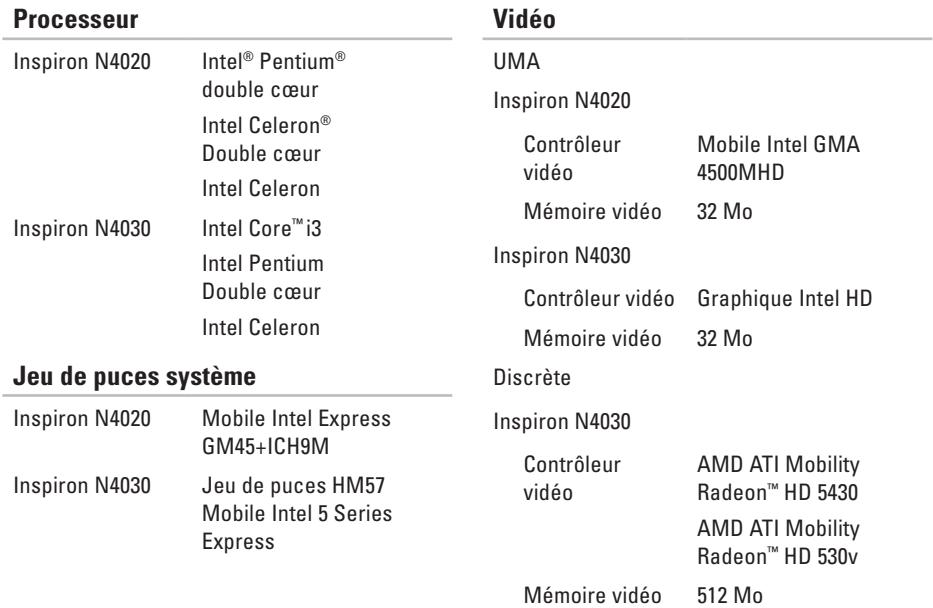

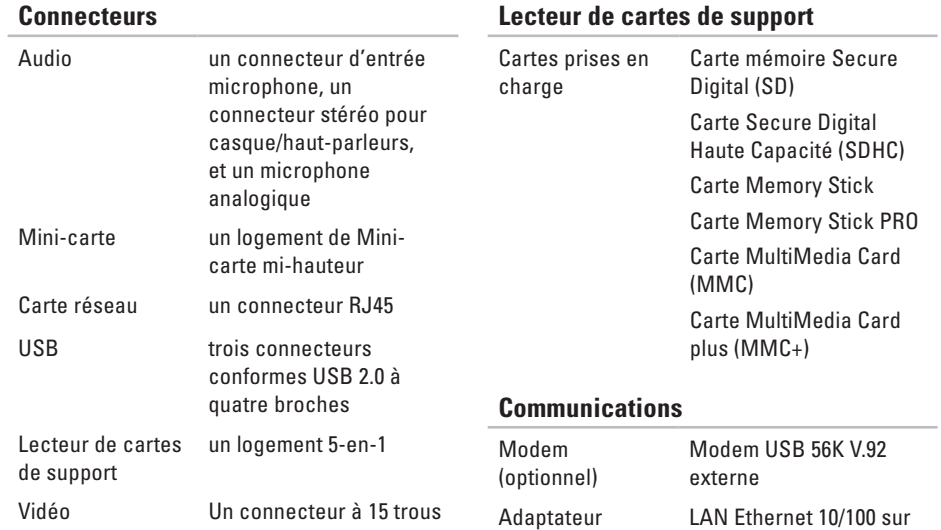

réseau

### **Lecteur de cartes de support**

la carte système

WLAN a/b/g/n et Bluetooth®

Sans fil Technologie sans fil

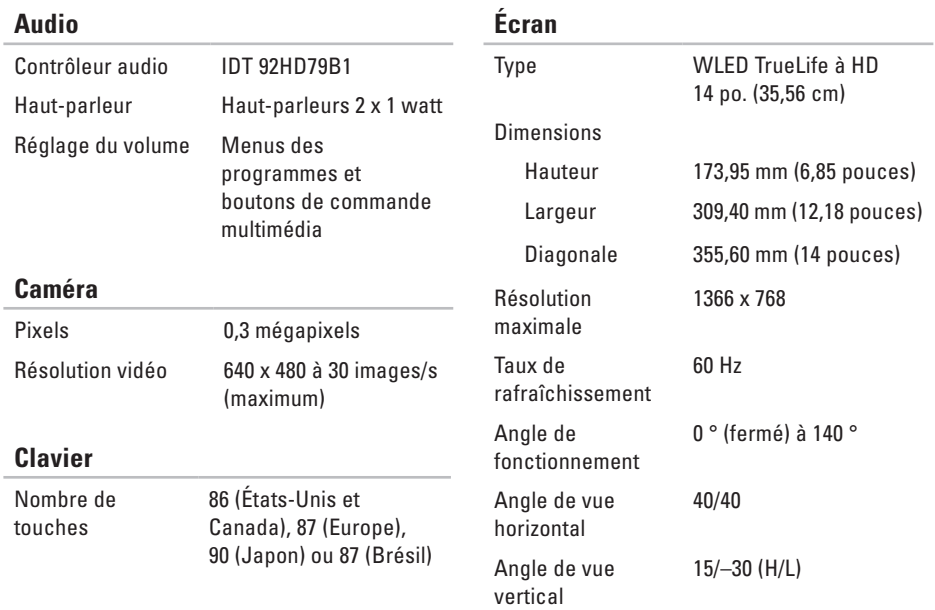

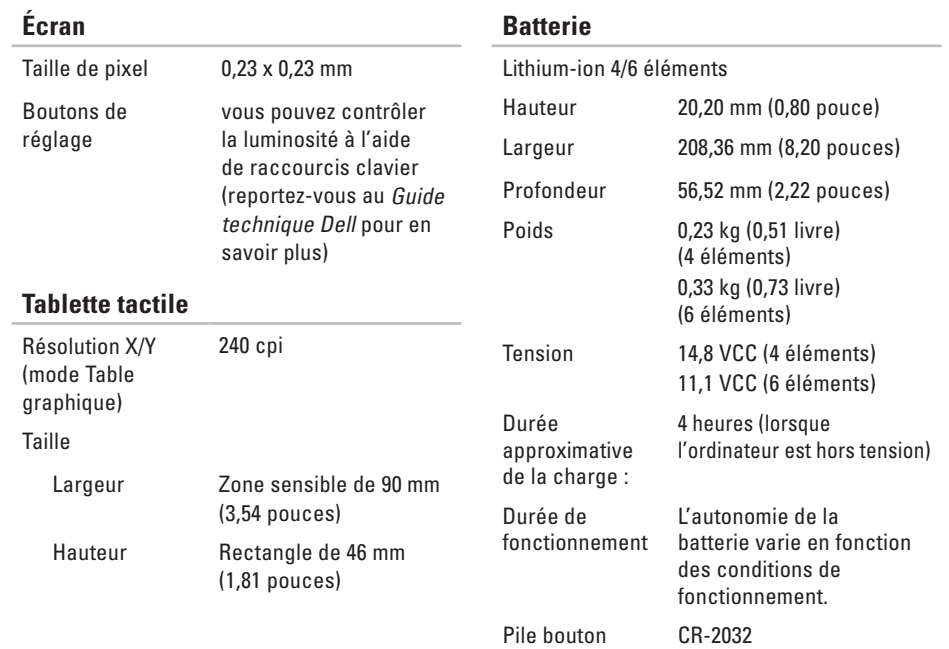

### **Adaptateur secteur**

**REMARQUE** : n'utilisez que des adaptateurs secteur spécifiés pour être utilisés avec votre ordinateur. Consultez les consignes de sécurité qui accompagnent votre ordinateur.

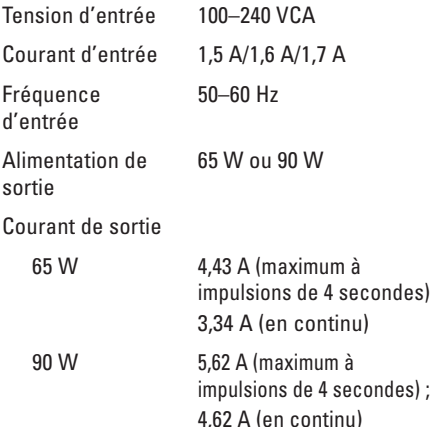

#### **Adaptateur secteur**

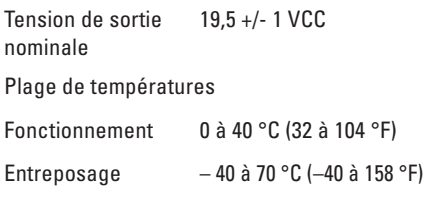

### **Caractéristiques physiques**

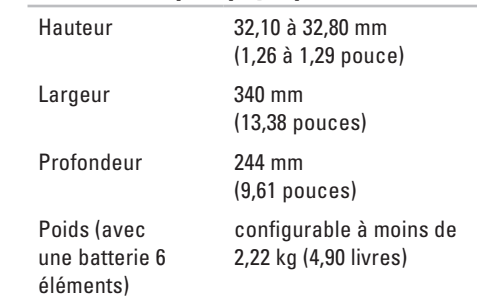

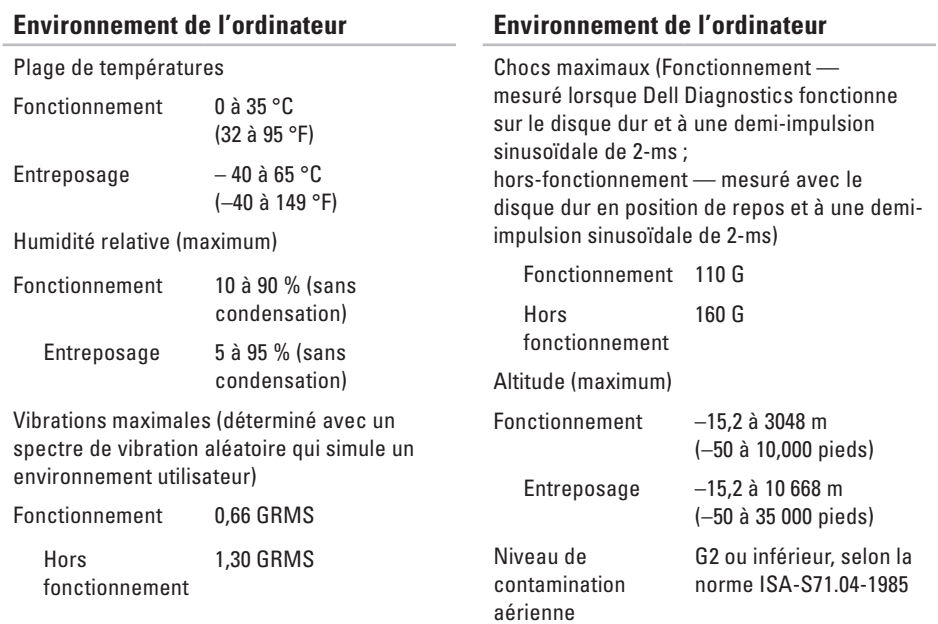

# **Annexe**

# **Caractéristiques Macrovision**

Ce produit intègre une technologie de protection des droits d'auteur qui est protégée par des documents de méthode de certains brevets américains et d'autres droits de propriété intellectuelle détenus par Macrovision Corporation ainsi par que d'autres détenteurs de droits. L'utilisation de cette technologie de protection des droits d'auteur est soumise à l'autorisation de Macrovision Corporation ; elle est destinée exclusivement à une utilisation domestique et à des opérations limitées de visualisation, sauf autorisation spécifique de Macrovision Corporation. L'ingénierie inverse et le désassemblage sont interdits.

**Annexe**

# **Informations concernant la Norme Officielle Mexicaine (NOM - pour le Mexique uniquement)**

Les informations suivantes sont fournies sur le ou les appareil(s) décrit(s) dans ce document, conformément aux exigences de la Norme Officielle Mexicaine (NOM) :

#### **Importateur :**

Dell México S.A. de C.V.

Paseo de la Reforma 2620 – Flat 11°

Col. Lomas Altas

11950 México, D.F.

#### **Portables**

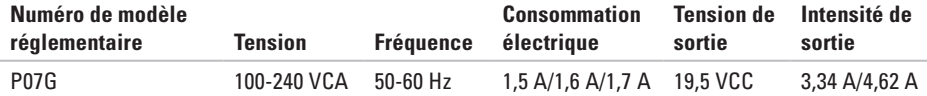

Pour en savoir plus, consultez les consignes de sécurité qui accompagnent votre ordinateur.

Pour des informations supplémentaires sur les pratiques d'excellence en matière de sécurité, reportez-vous à la page d'accueil Conformité aux réglementations sur le site **www.dell.com/regulatory\_compliance**.

# **Index**

# **A**

adresses e-mail support technique **[6](#page-68-0) 7** adresses e-mail du support **[6](#page-68-0) 7** aide obtention d'aide et de support **[6](#page-66-0) 5** appeler Dell **7 [1](#page-72-0)**

# **C**

caractéristiques **7 [8](#page-79-0)** CD, lecture et création **3 [8](#page-39-0)** configuration, avant de commencer **[5](#page-6-0)** connexion de réseau réparation **[4](#page-43-0) 2** connexion FTP, anonyme **[6](#page-68-0) 7** connexion Internet **[1](#page-15-0) 4**

connexion réseau sans fil **[1](#page-16-0) 5** contacter Dell en ligne **[7](#page-74-0) 3**

## **D**

DellConnect **6 [6](#page-67-0)** Dell DataSafe Online Backup **3 [9](#page-40-0)** Dell Diagnostics **[5](#page-53-1) 2** Dell Support Center **4 [8](#page-49-0)** Dépanneur des conflits matériels **5 [2](#page-53-1)** dommages, prévention **[5](#page-6-0)** drivers and downloads **7 [7](#page-78-0)** DVD, lecture et création **[3](#page-39-0) 8**

## **E**

expédition de produits pour retour ou réparation **[6](#page-70-0) 9** **Index**

# **F**

fonctions de l'ordinateur **[38](#page-39-0)** fonctions logicielles **[38](#page-39-0)**

# **I**

informations supplémentaires **[76](#page-77-0)** ISP

fournisseur d'accès Internet **[14](#page-15-0)**

### **L**

liste de vérification des diagnostics **[72](#page-73-0)**

### **M**

Messages du système **[50](#page-51-1)** multiprises, utilisation **[6](#page-7-0)**

### **O**

options de restauration du système **[57](#page-58-0)** ordinateur, configuration **[5](#page-6-0)**

### **P**

problèmes d'alimentation, résolution **[43](#page-44-0)** problèmes de mémoire résolution **[44](#page-45-0)** problèmes logiciels **[45](#page-46-0)** problèmes matériels diagnostics **[52](#page-53-1)** problèmes, résolution **[41](#page-42-0)** produits informations et achat **[68](#page-69-0)**

### **R**

réseau câblé câble de réseau, connexion **[7](#page-8-0)** résolution des problèmes **[41](#page-42-0)** ressources, recherche **[76](#page-77-0)** restauration de l'image d'origine **[63](#page-64-0)** retours d'articles sous garantie **[69](#page-70-0)**

**Index** 

# **S**

service client **[66](#page-67-0)** sites de support worldwide **[67](#page-68-0)**

### **T**

Tablette tactile Gestes **[28](#page-29-0)**

### **V**

ventilation, assurer **[5](#page-6-0)** ventilation, permettre **[5](#page-6-0)**

### **W**

Windows

Assistant Compatibilité des programmes **[46](#page-47-0)** configuration **[9](#page-10-0)**

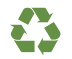

Imprimé aux U.S.A.

www.dell.com | support.dell.com

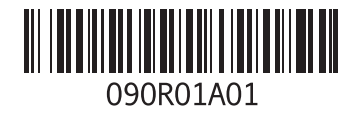

Imprimé en Pologne.

www.dell.com | support.dell.com

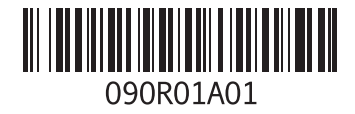